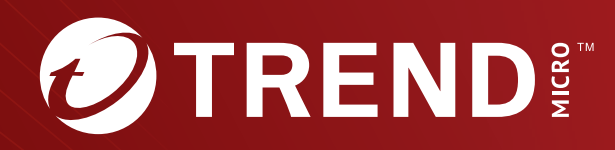

# Trend Micro<sup>™</sup> TippingPoint<sup>™</sup>

Threat Protection System (TPS) Stacking User Guide

#### **Privacy and Personal Data Collection Disclosure**

Certain features available in Trend Micro products collect and send feedback regarding product usage and detection information to Trend Micro. Some of this data is considered personal in certain jurisdictions and under certain regulations. If you do not want Trend Micro to collect personal data, you must ensure that you disable the related features.

The following link outlines the types of data that the Security Management System collects and provides detailed instructions on how to disable the specific features that feedback the information.

https://success.trendmicro.com/data-collection-disclosure

Data collected by Trend Micro is subject to the conditions stated in the Trend Micro Privacy Policy:

https://www.trendmicro.com/en\_us/about/legal/privacy-policy-product.html

# **Legal Notice**

© Copyright 2023 Trend Micro Incorporated. All rights reserved.

Trend Micro, the Trend Micro t-ball logo, TippingPoint, and Digital Vaccine are trademarks or registered trademarks of Trend Micro Incorporated. All other product or company names may be trademarks or registered trademarks of their owners.

Publication: February 2023

# **Overview**

Stacking enables you to increase the overall inspection capacity of your Trend Micro™ TippingPoint™ Threat Protection System (TPS) security device by grouping multiple TX Series or TXE Series devices and pooling their resources.

# **Note**

A stack can have either TX or TXE TPS devices, but not both. For expediency, the device graphics in this guide illustrate stacking TX devices. Configurations for stacking the 9200TXE devices follow the same guidelines you would use for stacking the 8200TX device; the I/O slot numbers for both of these 1U models correspond.

You can configure up to five devices in a stack. The stack operates as a single device that you manage on the TippingPoint Security Management System (SMS). For a stack of TX Series devices, the devices can be the same or a mixture of both 8200TX and 8400TX TPS models. All devices in a stack should be licensed for the same inspection throughput.

In-line inspection capacity increases with each device that you add to the stack. For example, for each 8200TX or 8400TX added to a stack of devices, the inspection capacity increases according to the licensed inspection capacity of each device, up to a stacking maximum of 120 Gbps.

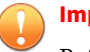

#### **Important**

Before you attempt to configure a stack, make sure you install the following TippingPoint software:

- For TX Series stacks, TippingPoint Operating System (TOS) v5.0.0 or later for the SMS to centrally manage each stack of devices, and TOS v5.0.3 or later for each security device in the stack.
- For TXE Series stacks, TOS v6.0 or later for both the SMS and TPS devices.
- All devices in a stack must be running the same TOS version.

# **Note**

No additional licensing is required to implement stacking.

Not all TPS features are supported in a stack configuration. *[Learn more](#page-36-0)*.

# **Setting up the stack**

You can customize the stack by adding the number of devices and enabling the features you need.

After you set up a basic stack, you can consider whether to configure it to be a resilient stack. *[Learn more](#page-7-0)*.

For information about how to install your security device, consult the *Read Me First* and *Threat Protection System (TPS) Hardware Specification and Installation Guide*.

# **Stacking components**

You need the following components for each stack member. Also, you need network I/O modules for the stack members that you connect to the network.

• For TX Series stacks:

- TippingPoint 8200TX or 8400TX device
- TippingPoint 40G QSFP+ Active Optical Cable (AOC) or discrete QSFP+ Transceivers and Cables
- For TXE Series stacks:
	- TippingPoint 9200TXE device
	- TippingPoint 100G QSFP28-DD Active Optical Cable (AOC) or discrete 100G QSFP28-DD Transceivers and Cables

# **Basic stack configuration**

When you configure a basic stack, every member of the stack must be operational. If any member of a basic stack becomes unavailable, the entire stack becomes unavailable.

#### **Important**

Before you attempt to configure a stack, make sure you install the following TippingPoint software:

- For TX Series stacks, TippingPoint Operating System (TOS) v5.0.0 or later for the SMS to centrally manage each stack of devices, and TOS v5.0.3 or later for each security device in the stack.
- For TXE Series stacks, TOS v6.0 or later for both the SMS and TPS devices.

#### **Install the stacking components**

A TPS device stack consists of two or more devices that connect through a stacking bus.

The **stacking bus** consists of a pair of dedicated 40 GbE QSFP+ (TX Series) or 100G QSFP28-DD ports (TXE Series) on each stacking device. These special purpose (SP) ports directly connect each stack member to its peer by using AOC or QSFP+ cables. Do not connect the SP ports through a switch.

#### **Note**

A stack can have either TX or TXE TPS devices, but not both. For expediency, the device graphics in this guide illustrate stacking TX devices. Configurations for stacking the 9200TXE devices follow the same guidelines you would use for stacking the 8200TX device; the I/O slot numbers for both of these 1U models correspond.

#### **To install the stacking components**

#### **Procedure**

**1.** Install the I/O modules in the stacking device that you plan to use as the network segment device. A *network segment device* operates in-line in the network and distributes network traffic to each stack member for inspection. The other stack members do not need network I/O modules.

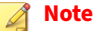

If you have a mixed stack configuration with 8400TX and 8200TX devices, maximize the physical network I/O slots that are available to the stack by installing network I/O modules in any of the network I/O slots on the 8400TX security device.

For information about how to install I/O modules, see the *Threat Protection System (TPS) Hardware Specification and Installation Guide*.

**2.** Install the AOC or QSFP+ (for TXSeries)/QSFP28-DD (for TXE Series) cables in the SP ports of both devices so that each device connects to its peer in a ring topology.

# **Note** When you install the AOC cable, you should orient the transceiver with the tab **on top**. There is only one way to correctly insert the AOC cable. If the cable does not slide in easily and click to latch, it may be upside down. *[Learn more](#page-19-0)*.

The following example shows a mixed stack configuration with an 8400TX (bottom) and an 8200TX (top) security device. The AOC cables are properly installed in the SP ports.

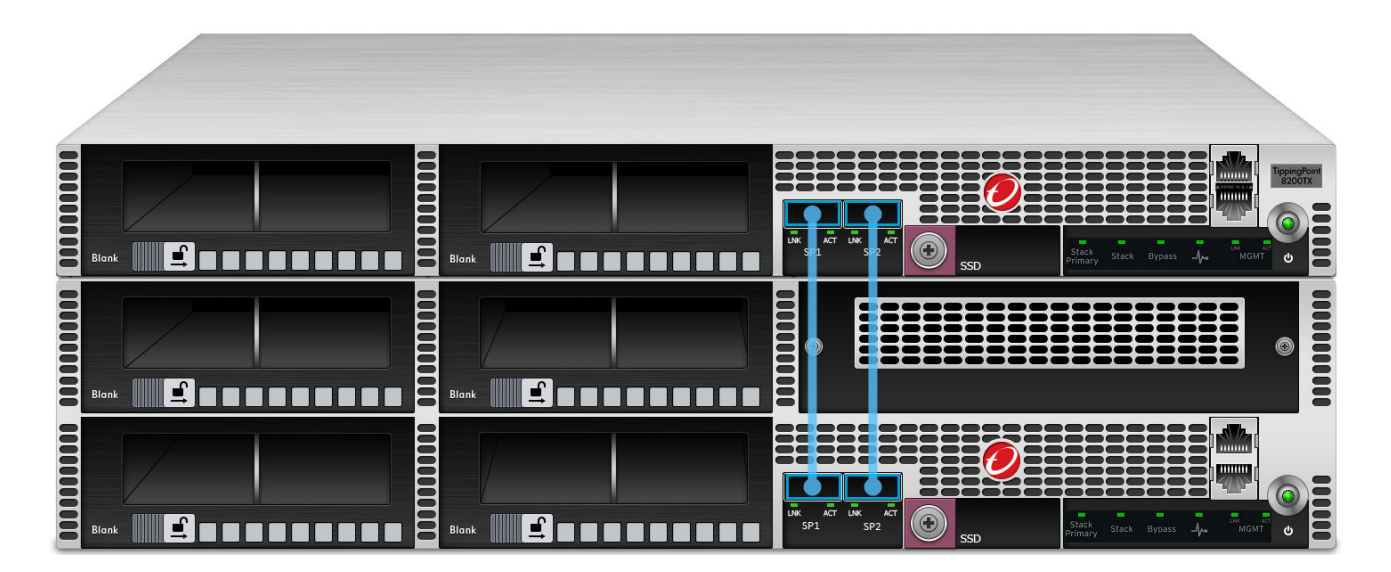

The next example shows the network I/O modules are properly installed in slots 1 and 2 of the network segment device (bottom).

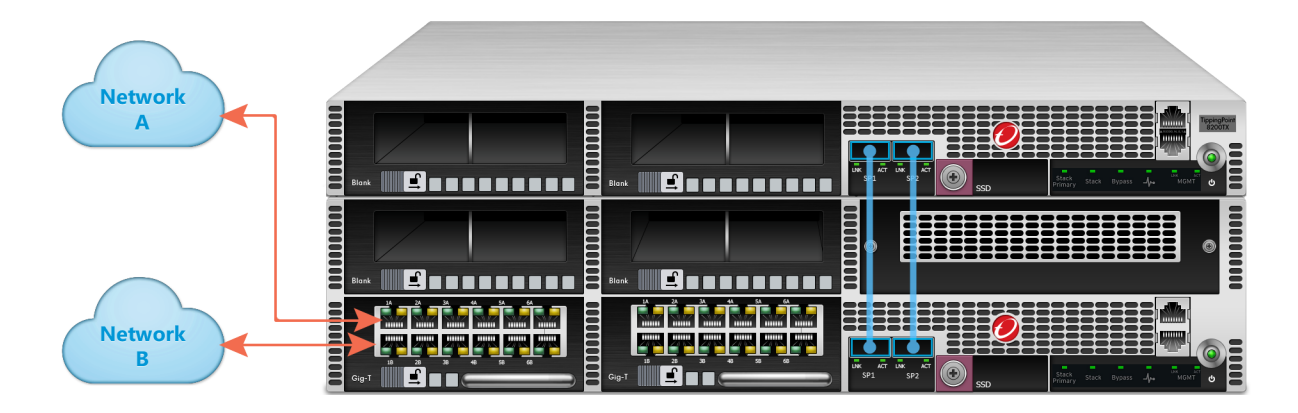

## **Create the stack**

Create the stack configuration in the SMS to centrally manage your installed stacking devices.

Complete these tasks to create the stack:

• *[Manage the devices](#page-5-0)*

- <span id="page-5-0"></span>• *Create the stack configuration*
- *[Distribute the inspection profile](#page-6-0)*

#### **Manage the devices**

Manage the devices that you want to stack with the SMS so that you can create and manage the stack.

For each device, install the required TOS version. The TOS version must be the same on each TPS device.

If you are repurposing an existing device for use in the stack, verify the device configuration. *[Learn more](#page-37-0)*.

#### **Create the stack configuration**

Create the stack configuration to specify the devices that are connected to the stacking bus and the Devices options.

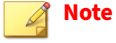

You must have a SuperUser role for SMS administration to create a stack.

# **To create a basic stack with two devices**

#### **Procedure**

- **1.** In the SMS tools, click **Devices**.
- **2.** In the **All Devices** workspace, right-click a stacking device and select **New Stack**.
- **3.** In the **Choose Devices** dialog, specify the stack name.

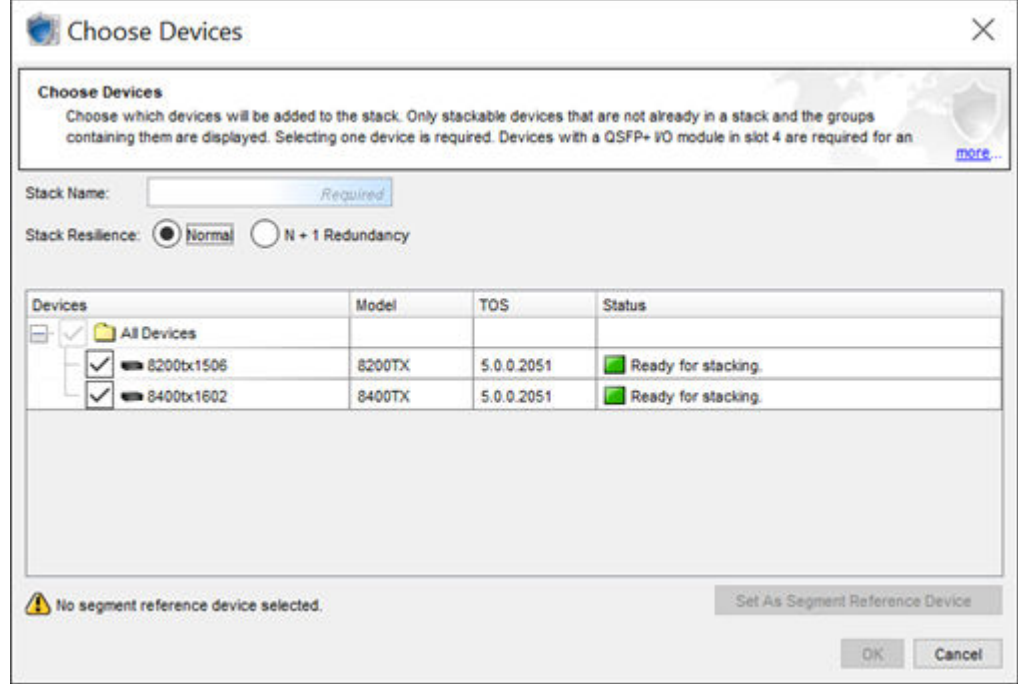

**4.** Choose **Normal** for the Stack Resilience option.

- <span id="page-6-0"></span>**5.** Select both devices.
	- If a device is not displayed, validate the following items:
		- The device is not already a member of another stack.
		- The device is a either a TX Series (8200TX or 8400TX) or TXE Series TPS.
	- If either device does not have a **Ready for stacking** status, troubleshoot the issue.
- **6.** Select the device with network I/O modules and click **Set as Segment Reference Device**. Stacking replicates the I/O module configuration of the segment reference device to the other stack members.
- **7.** Click **OK**.
- **8.** In the **All Devices** workspace, double-click the stack shelf-level image to view stack health.
- **9.** In the **Summary** tab, verify the stack health is Normal.

If the stack is not healthy, identify and resolve any issues.

#### **Distribute the inspection profile**

Distribute the inspection profile to the stack by choosing from the network segments on the segment reference device. The SMS distributes the inspection profile to the corresponding segments on each member of the stack.

The following example shows the profile distribution to the default segment group, which includes all the segments on the stack.

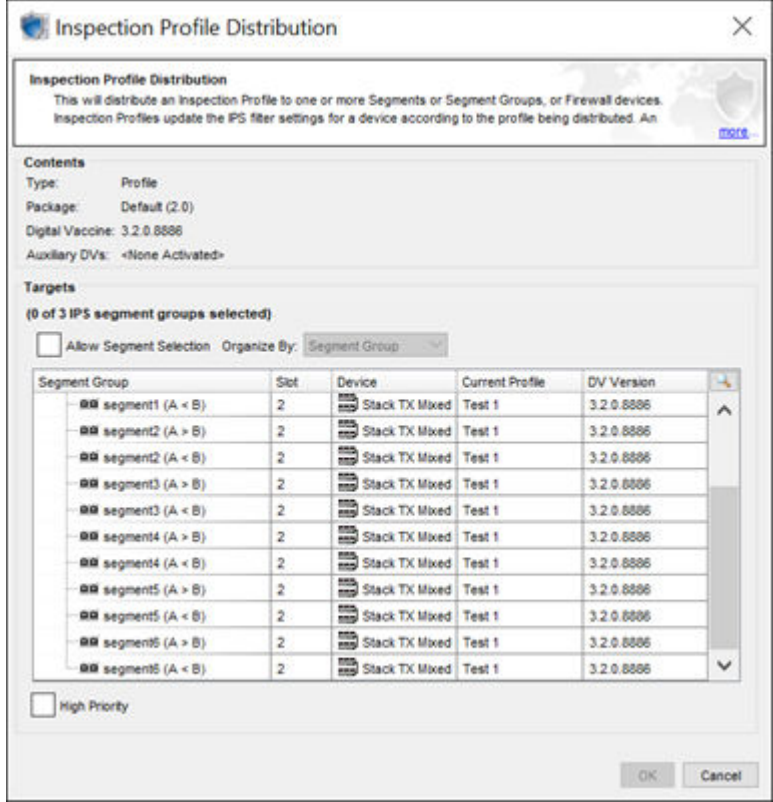

<span id="page-7-0"></span>After you distribute the inspection profile, use the **Sync Health** tab to identify and resolve any synchronization issues with the stack. *[Learn more](#page-27-0)*.

# **Resilient stack configuration**

You can change the configuration of a basic stack to a resilient stack. In a *resilient stack*, the network traffic continues to be inspected when a single stack member is not ready to inspect by rebalancing network traffic between the remaining devices that are ready to inspect.

To enable a resilient stack configuration, follow the same process that is described in *[Create the stack](#page-5-0) [configuration](#page-5-0)*, but select the **N+1 Redundancy** Stack Resiliency option.

When all the devices in the stack are ready to inspect, the stack balances network traffic across all the devices. If a single stack member is not ready to inspect, the stack balances network traffic between the remaining devices, reducing inspection capacity.

#### **Important**

When the stack is configured with a single network segment device, if the network segment device is not ready to inspect, the entire stack is not ready to inspect. To enable the stack to continue to inspect traffic when the network segment device is not ready to inspect, configure multiple network segment devices.

The following example shows a resilient stack:

- The network segment device (1) is at the bottom of the stack.
- The network segment device balances network traffic from each utilized segment to the other device in the stack.
- The stack continues to inspect if the top device is unavailable.

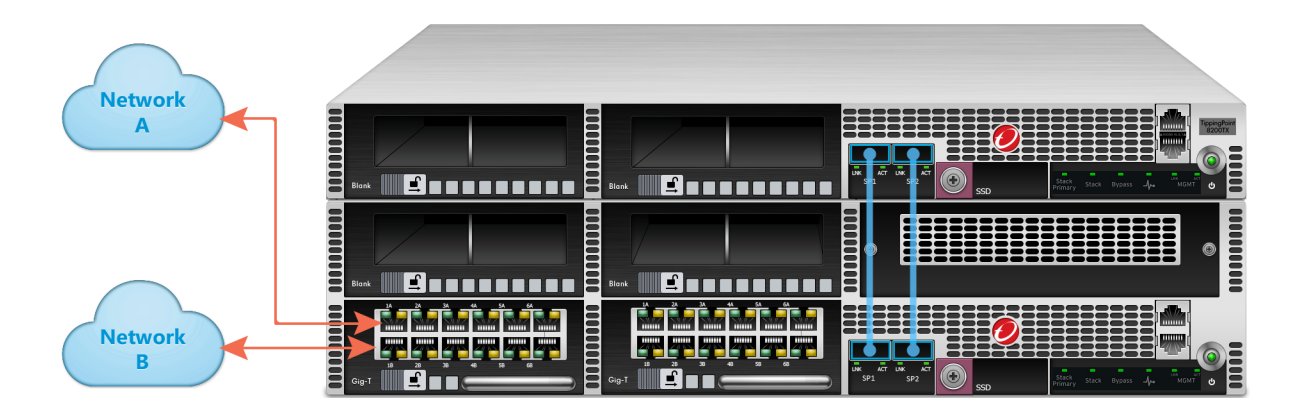

## **Multiple network segment devices**

You can change the device configuration of an **N+1 Redundancy** resilient stack to include multiple network segment devices (NSDs). With more than one NSD, the stack continues to inspect network traffic if any stack member, *including a network segment device*, becomes unavailable. If any stack member becomes unavailable, the stack rebalances network traffic between the remaining available devices.

Consider these points when you configure multiple NSDs:

• If you configure multiple NSDs, ensure each network segment device is the same TPS model (for example, either 8200TX or 8400TX, but not both) to prevent configuration issues.

• Configure the **same** slot on each device with either the **same** network I/O module or **no** network I/O module.

**8200TX**  $Slot<sub>2</sub>$ 8. . . . . . . . Bunun 000000000 8400TX Bununun 8. . . . . . . . . . **MANDAMENT** Slot<sub>2</sub> Berneard Boornaa

The following example shows the slot numbers for 8200TX and 8400TX devices.

• Traffic can come in both NSDs as long as the corresponding segment ports of each device are connected to the same networks.

The next example shows a valid two-device stack where port 1–1A on IPS–A and IPS–B are connected to Network A and port 1–1B on IPS–A and IPS–B are connected to Network B. You can designate either NSD as the segment reference device. Each NSD balances traffic from each utilized segment to the other member of the stack on a per flow basis.

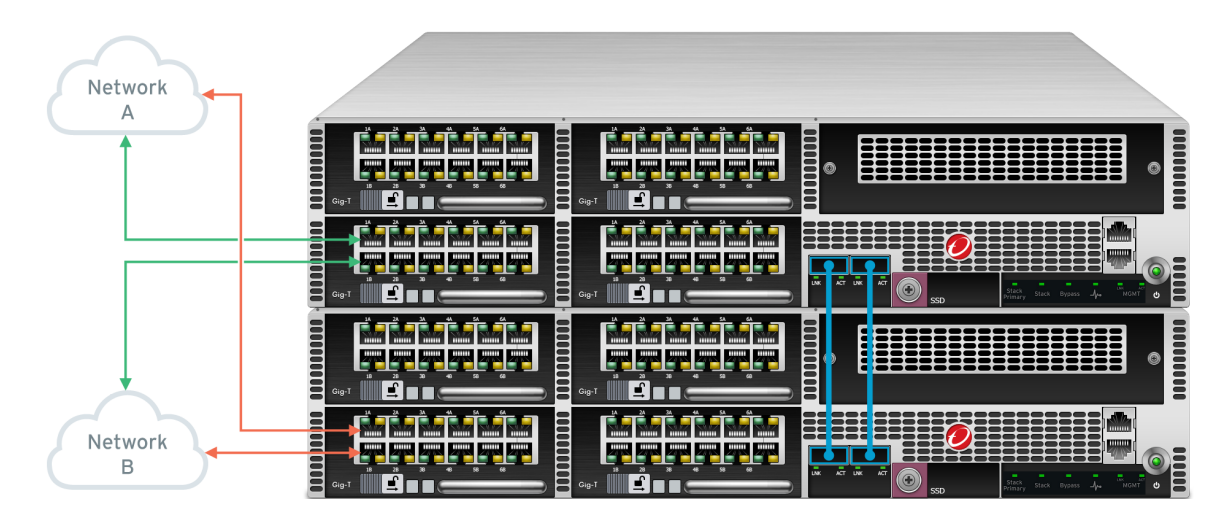

• For stacks of four or five devices, the NSD devices cannot be adjacent to each other.

The next example shows a valid five-device stack where the bottom device and the second device from the top have been designated as the NSDs. Both NSDs must be the same model, and in this example they are 8400TX devices.

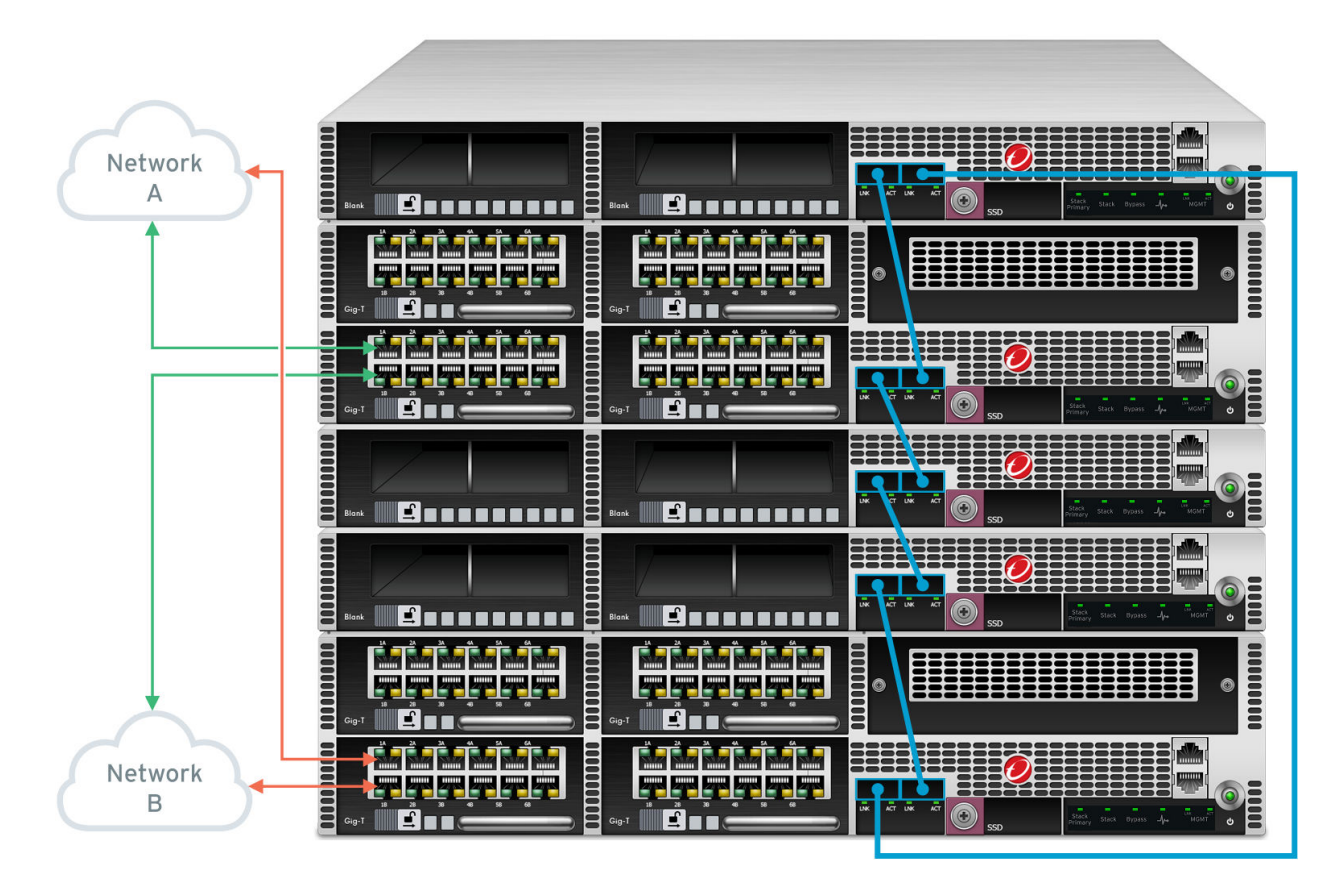

The maximum number of active NSD devices in any stack is two.

# **Updating the stack configuration**

Update the stack configuration, for example, when you need to add another device to the stack.

#### **Important**

Do not reboot all devices in a stack at the same time. When you have to reboot devices in a stack configuration, reboot each device that you updated sequentially. Allow each device to finish the boot sequence completely ensuring that the SMS has successfully managed the device—before rebooting the next device.

All devices in the stack must be managed and communicating with the SMS when you change any configuration. Otherwise, the stack configuration will get out of sync.

*[Learn more](#page-14-0)* about how configuring a stack of devices differs from configuring a standalone device.

The following information describes several ways that you can update the stack configuration:

- *[Enable stack resiliency](#page-10-0)*
- *[Change the segment reference device](#page-10-0)*
- *[Replace a device in the stack](#page-11-0)*
- *[Remove a device from the stack](#page-11-0)*
- *[Add a device to the stack](#page-12-0)*
- <span id="page-10-0"></span>• *[Delete the stack](#page-13-0)*
- *[Granting permissions to the stack](#page-13-0)*
- *[Distribute a TOS update](#page-14-0)*

# **Enable stack resiliency**

When you enable stack resiliency, make sure the stack is configured with enough devices to provide the required inspection capacity if a single stack member is not ready to inspect. Disable stack resiliency to maximize inspection throughput.

#### **To enable or disable stack resiliency**

#### **Procedure**

- **1.** In the SMS tools, click **Devices**.
- **2.** In the **All Devices** workspace, double-click the stack.
- **3.** In the **Summary** tab, click **Edit**.
- **4.** In **Edit Stack Configuration**, select a Stack Resilience option:
	- **N+1 Redundancy** This option enables the stack to continue to inspect traffic if a single stack member is not ready to inspect. If more than one device is not ready to inspect, the stack automatically goes into Intrinsic HA Layer-2 Fallback.
	- **Normal** This option automatically places the stack and all of its devices into Intrinsic HA Layer-2 Fallback if a single stack member is not ready to inspect.

# **Change the segment reference device**

Update the stacking configuration to designate a network segment device as the segment reference device.

Stacking replicates the network I/O module configuration of the segment reference device to the other stack members. *Learn more*.

#### **To change the segment reference device**

#### **Procedure**

- **1.** In the SMS tools, click **Devices**.
- **2.** In the **All Devices** workspace, double-click the stack.
- **3.** In the **Summary** tab, click **Edit**.
- **4.** In **Edit Stack Configuration** options, select the network segment device from the Segment Reference Device list.

#### **What to do next**

After you change the segment reference device, distribute the inspection profile to update the stack. *[Learn](#page-6-0) [more](#page-6-0)*.

# <span id="page-11-0"></span>**Replace a device in the stack**

The following information describes how to replace a stacking device.

#### **To replace a device in the stack**

#### **Procedure**

- **1.** Enable Intrinsic HA Layer-2 Fallback on the stack.
- **2.** Remove the device from the stack configuration. If the device you want to replace is the segment reference device, temporarily designate another device as the segment reference device. You cannot remove a device from the stack configuration while it is the segment reference device.
	- a. In the SMS tools, click **Devices**.
	- b. In the **All Devices** workspace, double-click the stack.
	- c. In the **Summary** tab, select a device from the Stack Member list.
	- d. Click **Remove**.
- **3.** Install the replacement device in your rack and install the AOC or QSFP+ cables to connect the replacement device to the stacking bus.
- **4.** If you need to replace any network I/O modules, install the same I/O modules in the same slots of the replacement device.
- **5.** Manage the new device with the SMS and then add the stacking device to the stack configuration.

If necessary, update the stack configuration to designate the replacement device as the segment reference device.

- **6.** Distribute the inspection profile to the stack.
- **7.** Disable Intrinsic HA Layer-2 Fallback on the stack.

# **Remove a device from the stack**

Remove a device from the stack when you need to decrease inspection capacity, or when you need to replace a device in the stack.

# **Note**

A stack with a single stack member is supported on a temporary basis, for example, to replace a device in the stack with two devices. However, a single-device stack has a degraded health status.

#### **To remove a device from the stack**

- 1. Enable Intrinsic HA Layer-2 Fallback on the stack.
- 2. Remove the stack member from the stack configuration.
	- a. In the SMS tools, click **Devices**.
	- b. In the **All Devices** workspace, double-click the stack.
	- c. In the **Summary** tab, select a device from the Stack Member list.

<span id="page-12-0"></span>d. Click **Remove**.

You cannot remove a device from the stack while it is the segment reference device. If necessary, change the segment reference device to a different stacking device and then remove the stack member.

- 3. Disconnect the AOC or QSFP+ cables to remove the device that you do want from the stacking bus.
- 4. Disable Intrinsic HA Layer-2 Fallback on the stack.

#### **Note** 0

To reuse a device after it is removed from the stack, either as a standalone device or as part of a different stack, use the debug factory-reset command in conjunction with a TippingPoint technical support representative to restore the device to its original settings. *[Learn more](#page-37-0)*.

# **Add a device to the stack**

Add a device to the stack when you need to increase the inspection capacity of the stack, or when you need to replace a device in the stack.

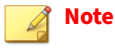

You must have permission to manage a device in order to add the device to a stack.

If you are repurposing an existing device for use in the stack, always reset the device to factory settings, and then install the required TOS version. See *[Learn more](#page-37-0)*.

When you add a device to the stack configuration, the SMS automatically enables stacking on the device. If necessary, remove the device from the stack configuration, and then add it again to enable stacking. *[Learn](#page-23-0) [more](#page-23-0)*.

#### **To add a device to the stack**

- 1. Use the SMS to place the stack in Intrinsic HA Layer-2 Fallback.
- 2. Install the AOC or QSFP+ cables to connect the new device to the stacking bus.
- 3. Manage the new stacking device with the SMS.
- 4. Add the stacking device to the stack.
	- a. In the SMS tools, click **Devices**.
	- b. In the **All Devices** workspace, double-click the stack.
	- c. In the **Summary** tab, click **Add**.
	- d. Select the device to add. If the SMS cannot add the device to the stack, identify and resolve the issue.
	- e. Click **OK** and view the updated stack health.
	- f. If the device you are adding is intended to be the segment reference device, update the stack configuration to designate the device as the segment reference device.
- 5. Distribute the inspection profile to the stack.
- 6. Take the stack out of Intrinsic HA Layer-2 Fallback.

<span id="page-13-0"></span>After you add a device to the stack, update any scheduled profile distributions to include the new stack member as a target for the distribution.

# **Delete the stack**

Delete the stack to return the devices to the SMS as standalone devices. To reuse a device after it is removed from the stack, either as a standalone device or as part of a different stack, use the debug factory-reset command in conjunction with a TippingPoint technical support representative to restore the device to its original settings.

#### **To delete the stack**

#### **Procedure**

- **1.** In the SMS tools, click **Devices**.
- **2.** In the **All Devices** workspace, right-click the stack and click **Delete Stack**.

#### **What to do next**

After you delete the stack:

- Use the debug factory-reset command in conjunction with a TippingPoint technical support representative to restore the device to its original settings.
- Remanage each device on the SMS. Stacking is **disabled** on each device.
- Reconfigure inspection policies on the devices. Inspection policies are not preserved after the factory reset.
- Reconfigure profile distributions after you remanage the device on the SMS.

# **Granting permissions to the stack**

Grant permissions to the stack so that an assigned user group can perform the following functions:

- Create, update, or delete the stack
- Add a device to or remove a device from the stack

The following information describes how to grant permissions to the stack:

- *Add stack management to the user role*
- *[Grant the user group access to the stack](#page-14-0)*

#### **Add stack management to the user role**

Grant permission to a user role to manage a stack.

This capability requires the user group to also have access to the stack. *[Learn more](#page-14-0)*.

#### **To update the user role**

#### <span id="page-14-0"></span>**Procedure**

- **1.** In the SMS tools, click **Admin**.
- **2.** Click **Authentication and Authorization** > **Roles**.
- **3.** In the **User Roles** workspace, select the user role and click **Edit**.
- **4.** In **Capabilities** options, click **Devices**.
- **5.** Select the **Device Group/Stack Management** capability.

#### **Grant the user group access to the stack**

Grant the user group access to the stack. With access to the stack, and permission to manage the stack, the user group can perform basic operations on the stack.

#### **To grant the user group access to the stack**

#### **Procedure**

- **1.** In the SMS tools, click **Admin**.
- **2.** Click **Authentication and Authorization** > **Groups**.
- **3.** In the **User Groups** workspace, select the user group you want and click **Edit**.
- **4.** In **Devices** options, select each stack you want from the list of devices.

# **Distribute a TOS update**

Distribute a TOS update to the stack so that each stack member is updated with the same TOS version.

Before you distribute a TOS update, enable Intrinsic HA Layer-2 Fallback on the stack. Intrinsic HA Layer-2 Fallback remains enabled until the stack primary confirms that there are enough devices in the stack with the same TOS version that are ready to inspect.

Distribute a TOS update to the stack using the same steps you would follow for a standalone TPS device.

Use the **Sync Health** tab to verify that the same TOS version is installed on each stacking device.

#### **Note**

If the TOS update does not install properly on a stack member, distribute the TOS update to the stack again. If the stacking device has issues, remove it from the stack to make any updates, and then add the device to the stack.

# **Differences between configuring a stack and a standalone device**

The following information highlights options that are exclusive for configuring security policy on a stack:

- *[Security policy configuration](#page-15-0)*
- *[Events and reports](#page-17-0)*
- *[System updates and snapshots](#page-18-0)*

#### <span id="page-15-0"></span>• *[SMS database restore to a different SMS](#page-18-0)*

# **Security policy configuration**

Configure the security policy on the stack using the same steps you would follow for configuring the security policy for a standalone TippingPoint IPS or TPS security device.

Use the following guidelines when configuring the security policy for your stack.

**TippingPoint Operating System (TOS) distribution**

A TOS distribution to the stack places all of the stacking devices into Intrinsic HA Layer-2 Fallback while the TOS update is installed.

Perform a planned TOS update by enabling Intrinsic HA Layer-2 Fallback on the stack and then distributing the TOS update to the stack. Stacking requires the same TOS version on each of the stacking devices.

**Digital Vaccine Labs package distribution**

When you distribute a Digital Vaccine package to the stack, the SMS distributes Digital Vaccine, AUX DV, and DV Toolkit packages to each member of the stack. All devices in a stack must have the same Digital Vaccine packages.

## **Note**

Each time you add or delete a member in a stack, you must update the Digital Vaccine distribution schedule. This is because Digital Vaccines are always distributed according to which members were in the stack at the time the distribution was first scheduled. For example, if you schedule a distribution and then remove a device from the stack, the SMS still distributes the package to all the devices that were members of stack when the distribution was first scheduled, including the device you removed.

**Inspection profile distribution**

Distribute your inspection profiles so that they are sent to selected segments on the stack. To do this, specify the virtual segments or segment groups on the segment reference device when you distribute the profile. After you do this, the inspection profile goes to the corresponding segments or segment groups on each member of the stack.

Distribute an inspection profile to **all** segments of the stack, including any disabled ports.

If a network segment does not have a profile, a  $\blacksquare$  Major indicator is displayed in the Sync Health tab. On IPS devices only, slot 4 is reserved for the stacking bus.

#### **Scheduled profile distribution**

When working with scheduled profile distributions on the stack, consider the following points.

#### **Scheduled profile distributions – Stack:**

A scheduled profile distribution to the stack runs on the stack members that were in the stack when you created the scheduled profile distribution. If you reconfigure the stack, update the list of target devices in the scheduled profile distribution to include the current stack membership. For example, update the list of target devices when you:

- Add a device to the stack
- Remove a device from the stack
- Delete the stack

After you delete the stack, the scheduled profile distribution continues to run on the segment reference device. On IPS devices only, subsequent profile distributions are not distributed to slot 4 of the segment reference device.

#### **Scheduled profile distributions – Segment Group:**

A scheduled profile distribution to a segment group on the stack runs on the stack members that were in the stack when you created the scheduled profile distribution. If you reconfigure the stack, update the list of target devices in the scheduled profile distribution to include the current stack membership. For example, update the list of target devices when you:

- Add a device to the stack
- Remove a device from the stack
- Delete the stack

After you delete the stack, any scheduled profile distributions continue to run on all physical network segments that were in the stack. Scheduled profile distributions no longer run on a network segment without a physical network I/O module

#### **Device configuration**

Configure the devices in the stack as you would a standalone device.

#### **To edit the device configuration for the stack:**

- 1. In the SMS tools, click **Devices**.
- 2. In the **All Devices** workspace, right-click the stack and select **Edit Stack Member Configuration**.
- 3. In **Device Configuration** options, configure the stacking devices.

#### **Segment groups**

When creating a segment group for the stack, choose from the physical segments on the segment reference device.

#### **Segment details**

On IPS devices only, you can rename a physical segment on slots 1–3, and optionally, propagate that segment name to the corresponding segment on each member of the stack.

**Virtual segment details - physical segments**

When you create a virtual segment on the stack, the available physical segments consist of network segments. On IPS devices only, slot 4 is reserved for the stacking bus.

**Active Responder policy - quarantine actions**

When you want a stack to quarantine network traffic, use the SMS to create an Active Responder policy that propagates the IPS Quarantine action set to the stack. Responder applies the policy thresholds to the stack so that a filter hit on any stack member is applied to the policy threshold, and any stack member that inspects the traffic can also quarantine the traffic when the stack-level policy is triggered.

#### **Inspection bypass rules**

When working with inspection bypass rules, consider the following points:

- Create inspection bypass rules on the segment reference device.
- Network I/O slots are available for inspection bypass rules. On the IPS only, slot 4 is reserved for the stacking bus.

<span id="page-17-0"></span>• Inspection Bypass mismatches are displayed in the **Sync Health** tab.

To resolve any issues, update the inspection bypass rules on the segment reference device. The Sync Health tab automatically updates the synchronization status.

• The SMS synchronizes inspection bypass rules across the stack when you finish updating inspection bypass rules on the segment reference device.

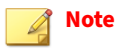

Before you configure an inspection bypass rule, distribute an inspection profile to the corresponding segments.

#### **VLAN translation**

When working with VLAN translation, consider the following points:

- Network I/O slots are available for VLAN translation. On IPS devices only, slot 4 is reserved for the stacking bus.
- Create VLAN translations on the physical segments that connect to the network. If the same network is on more than one segment, create the same VLAN translations on the segments. VLAN translation occurs after inspection but before the traffic exits the stack, so it is important to only configure VLAN translation on the segments that connect to the network.

#### **Events and reports**

View events and reports for a stack using the same steps you would follow for a standalone TippingPoint IPS or TPS security device.

The following table provides stacking-related information for events and reports.

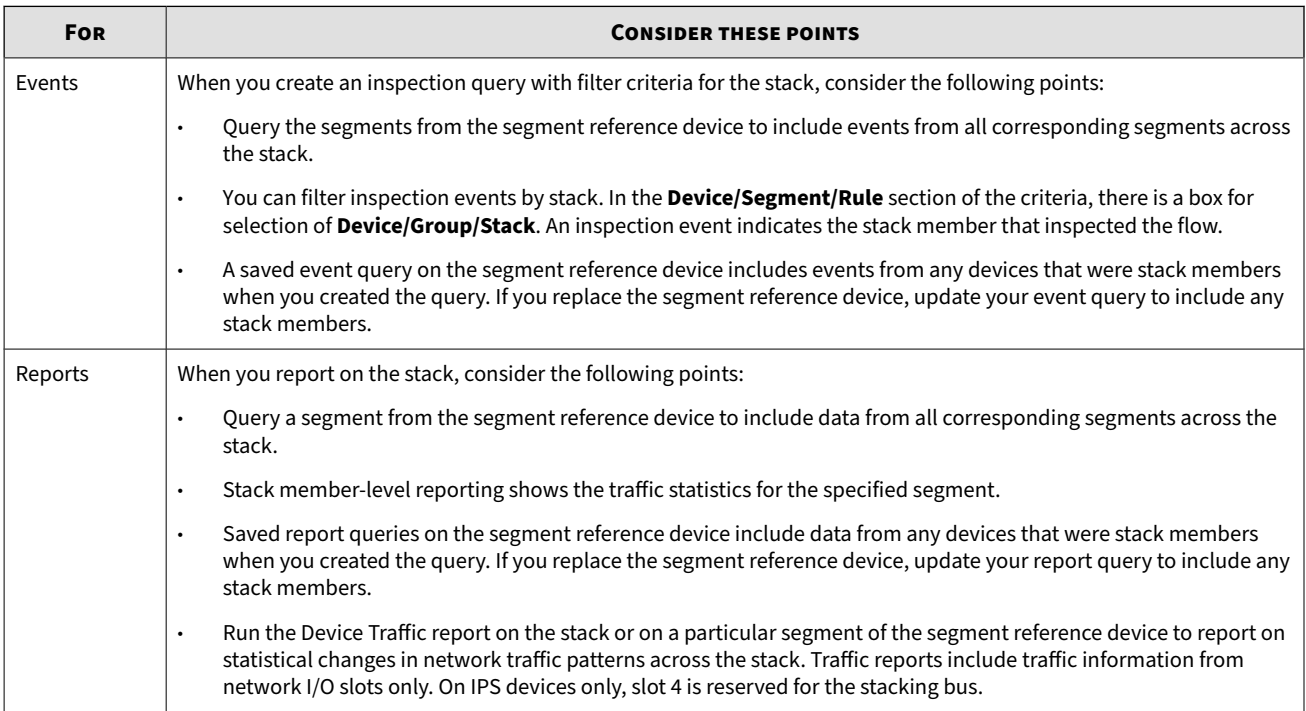

#### <span id="page-18-0"></span>**System updates and snapshots**

Do not rollback to an unsupported TOS version or to a snapshot that was taken of the device before it was added to the stack.

If you rollback to a snapshot that has a different stack resiliency setting, the **Sync Health** tab in the SMS displays the misconfiguration. To resolve this issue, edit and save the stack configuration with the stack resiliency setting you want.

Never rollback to an unsupported version. For example, if you rollback the TippingPoint Operating System on a stacking device from v3.9.0 to v3.8.x, then the unsupported TOS version prevents the device from participating in the stack. This problem can also occur if you restore a snapshot on a stack member, but the snapshot was taken before the device was added to the stack.

# **Note**

If you restore a stacked device snapshot to a standalone device, the device state will be invalid. As a workaround, use the reboot -full command to put the device back into a valid state.

### **SMS database restore to a different SMS**

When you restore the SMS backup to a different SMS, and the SMS manages a stack with virtual segments, you must manually repair the stack configuration to update its virtual segments.

#### **To repair the stack configuration**

- 1. Click **Devices** on the SMS toolbar.
- 2. In the **All Devices** workspace, add each of the devices in the stack.
- 3. In the left navigation pane, click **Virtual Segments**.
- 4. In the Virtual Segments list, edit and save (without making any changes) each virtual segment in the stack with a physical segment (including any hidden segments). A *hidden segment* is a segment on a stacking device that does not have a network I/O module.

#### **Note**

Use the **Segments Assigned** column to identify the virtual segments with physical segments and hidden segments. For example, a virtual segment with a Segments Assigned value of 8 (16 hidden) indicates there are eight physical segments and 16 hidden segments.

5. Delete any virtual segments that have no physical or hidden segments. For example, delete a virtual segment where the Segments Assigned value is 0 (0 hidden).

# **Troubleshooting**

Use the following information to identify and resolve stacking issues:

- *[Verify AOC cable installation](#page-19-0)*
- *[View stacking status](#page-20-0)*
- *[Verify stack health and synchronization](#page-22-0)*
- *[Resolve issues adding a device to the stack configuration](#page-32-0)*
- <span id="page-19-0"></span>• *[View stacking tier statistics](#page-33-0)*
- *[Intrinsic HA Layer-2 Fallback](#page-33-0)*
- *[Export a Tech Support Report](#page-35-0)*
- *[CLI commands for stacking](#page-36-0)*

# **Verify AOC cable installation**

The following information describes how to verify the AOC cable installation. Also, you can use this information to verify the installation of a QSFP+ transceiver.

The following example shows a special purpose port with the AOC cable installed correctly.

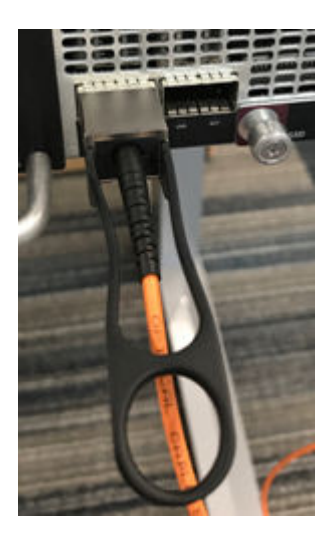

The next example shows a special purpose port with the AOC cable partially inserted upside down.

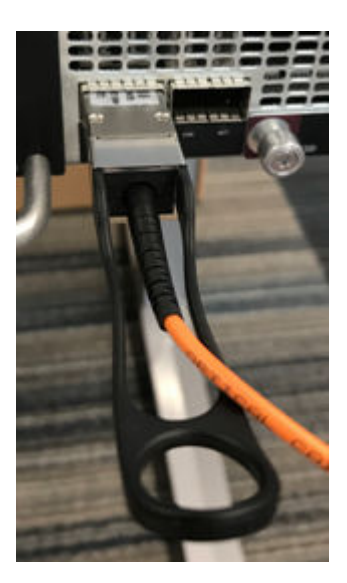

# <span id="page-20-0"></span>**View stacking status**

Use the **Devices** workspace to view and manage the stack and its devices.

# **Device details**

The **All Devices** workspace provides a consolidated view of information and configuration settings for the stack and individual stack members. Click **Stack State** to view stacking details and verify stack health.

The following information describes the device detail states for a stack.

**Stack is normal**

The stack state is normal.

File Edit View Tools Help

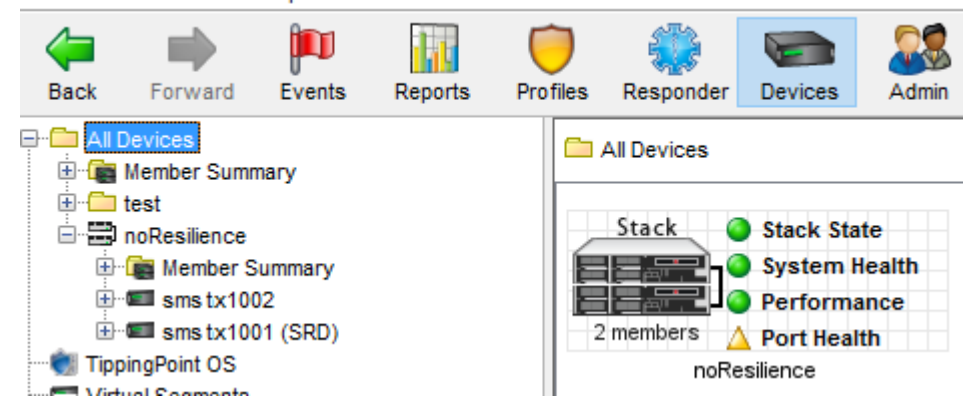

**Stack with a device in Intrinsic HA Layer-2 Fallback**

The following icon indicates that a device is in Intrinsic HA Layer-2 Fallback:  $\Lambda$ 

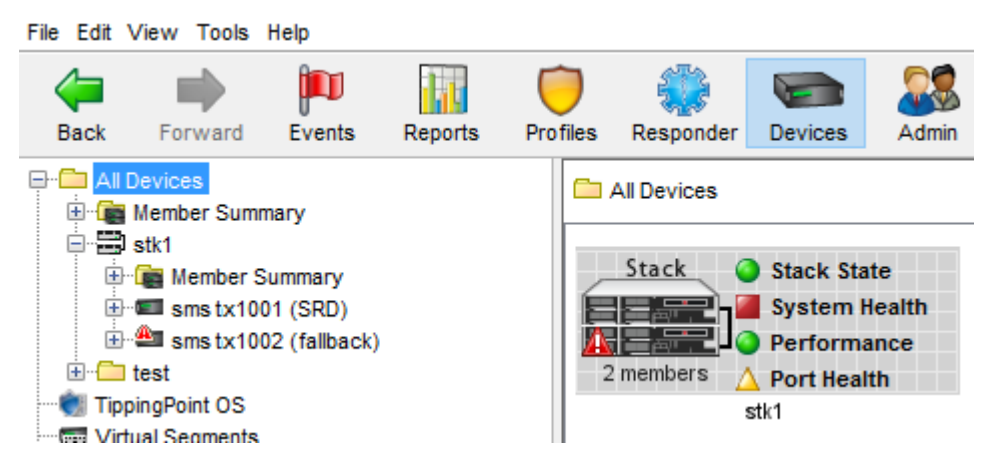

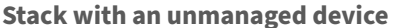

The **ight** icon indicates that the **smstx1002** device is unmanaged by the SMS and another device could be in Intrinsic HA Layer-2 Fallback. The navigation pane indicates that the **smstx1001** device is the segment reference device for the stack.

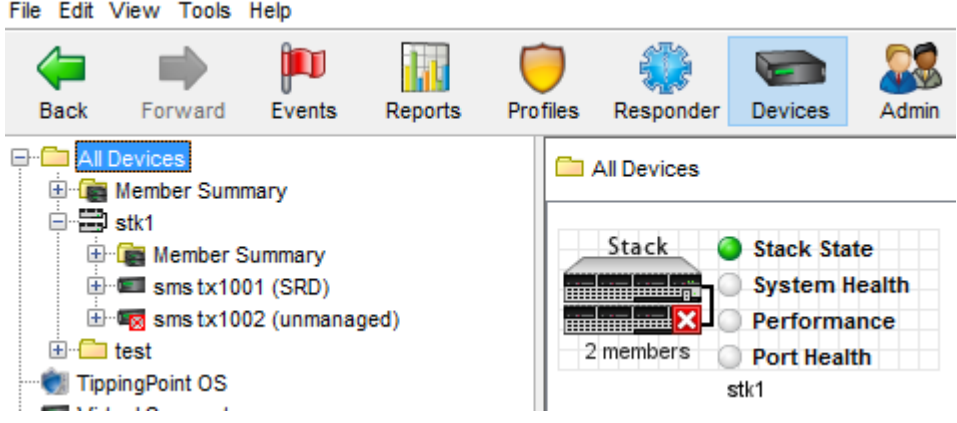

**Stack with an unmanaged device that is also in Intrinsic HA Layer-2 Fallback**

The  $\Lambda$  icon and the  $\times$  icon indicate that a device is not managed by the SMS and another can be in Intrinsic HA Layer-2 Fallback.

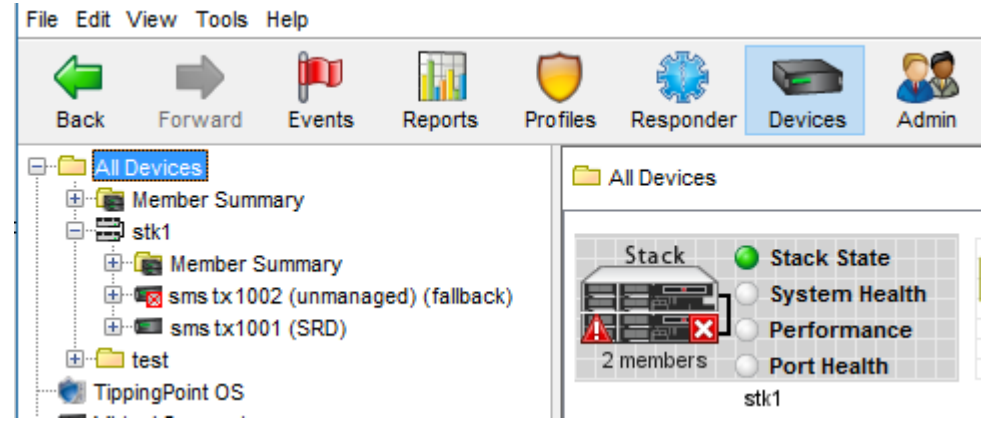

**Stack is in Intrinsic HA Layer-2 Fallback**

The  $\blacksquare$  icon indicates the stack is in Intrinsic HA Layer-2 Fallback.

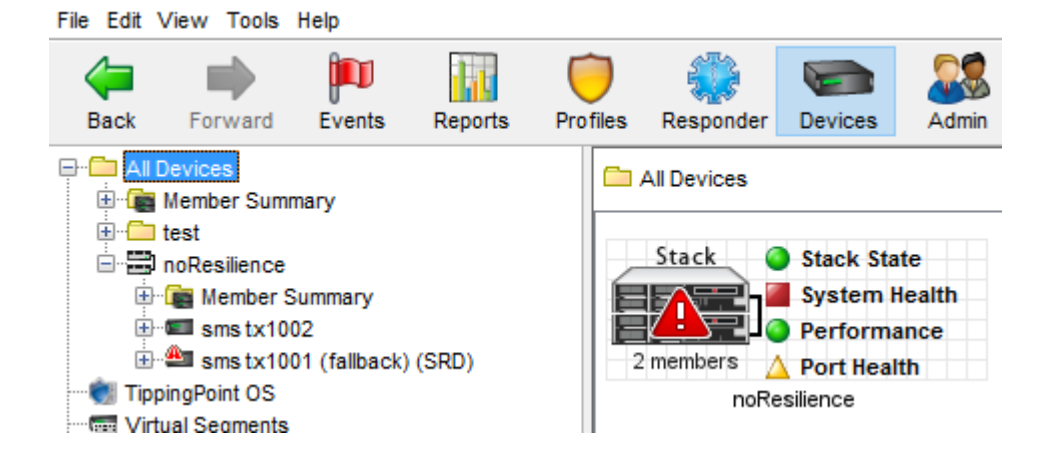

# **Front panel stacking LEDs**

Use the front panel stacking LEDs to identify the stacking status directly from the device:

- <span id="page-22-0"></span>• **Stack:** Indicates whether stacking is enabled on the device. Stacking is automatically enabled when you add the device to the stack configuration. If necessary, remove the device from the stack configuration and then add it again to enable stacking. LED color indicates the following states:
	- **Solid green:** Indicates that the device is ready to inspect and is inspecting network traffic.
	- **Off:** Indicates that stacking is not enabled on the device.
- **Stack Primary:** Indicates whether the device is the stack primary. The **stack primary** is a device role that is responsible for managing stack configuration and states. The devices in the stack automatically elect the stack primary. All stack members are eligible for election to stack primary.
	- **Solid green:** Indicates that the device is the stack primary.
	- **Off:** Indicates that the device is not the stack primary.

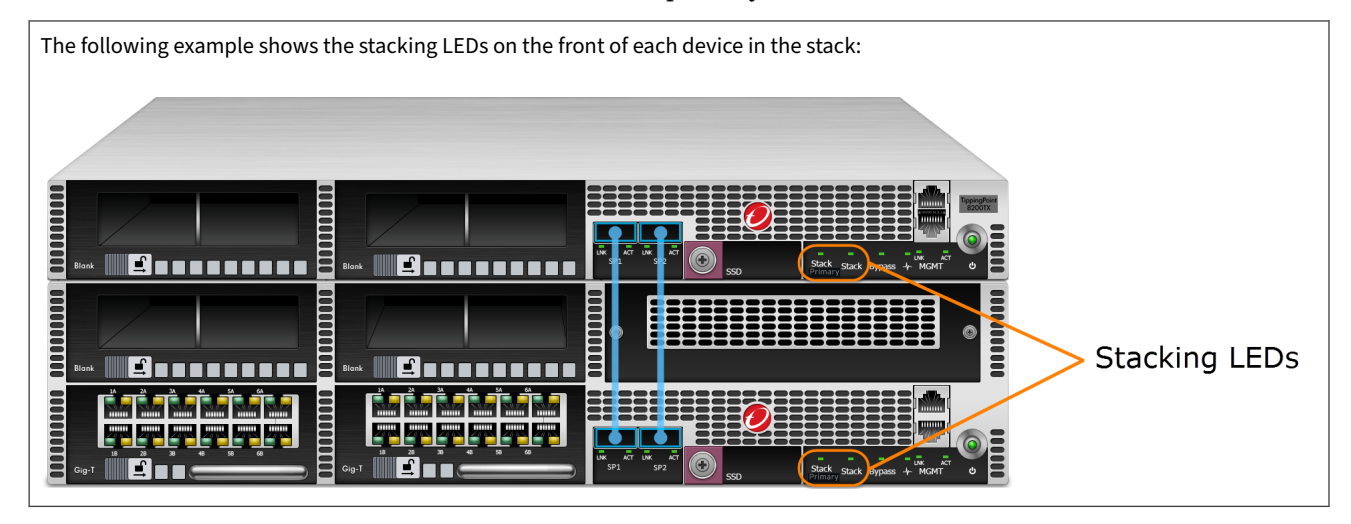

# **Device shelf-level graphic**

The device shelf-level graphic, as shown in the following example, identifies the stacking status:

• The **STK** LED indicates whether stacking is enabled. If the **STK** LED is green, stacking is enabled.

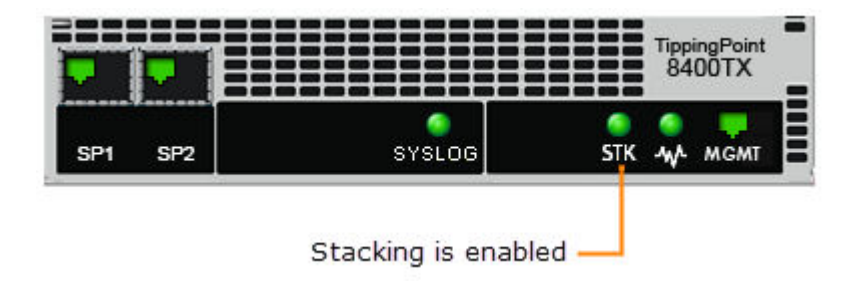

# **Verify stack health and synchronization**

Use the SMS to identify and resolve stack health and synchronization issues. In the **All Devices** workspace, double-click the stack to view its status information:

• Use the **Summary** tab to verify the health of the stack. The icon on the **Summary** tab indicates the most severe status for the stack. If the stack is in a degraded state, use the Stack Members table to troubleshoot and resolve any issues.

<span id="page-23-0"></span>Perform stack health troubleshooting steps in the following order:

- 1. *View overall health of the stack*
- 2. *[Verify stacking bus state](#page-24-0)*
- 3. *[Verify stack member state](#page-26-0)*
- 4. *[Verify device state](#page-27-0)*

• Use the **Sync Health** tab to verify the synchronization status of each device in the stack. If synchronization is in a degraded state, use the Issues table to troubleshoot and resolve any issues. *[Learn](#page-27-0) [more](#page-27-0)*.

### **View overall health of the stack**

The **Summary** tab displays the current stack configuration, overall stack state, and the status of the stacking bus topology. If the status of the stack is not green (normal), identify and resolve any issues.

#### **To view overall health of the stack**

#### **Procedure**

- **1.** In the SMS tools, click **Devices**.
- **2.** In the **All Devices** workspace, double-click the stack.
- **3.** In the **Summary** tab, use the stack health summary information to identify the current health of the stack and its configuration.
	- **Stack name** Indicates the name of the stack. Click **Edit** to rename the stack.
	- **Stack state** Indicates the current state of the stack as reported by the segment reference device.

#### **Note**

If the Stacking State is not normal, use the **Stack Port A** and **Stack Port B** columns, along with the **Status** column, to troubleshoot and resolve any issues.

The following information provides special purpose port status information and suggested actions.

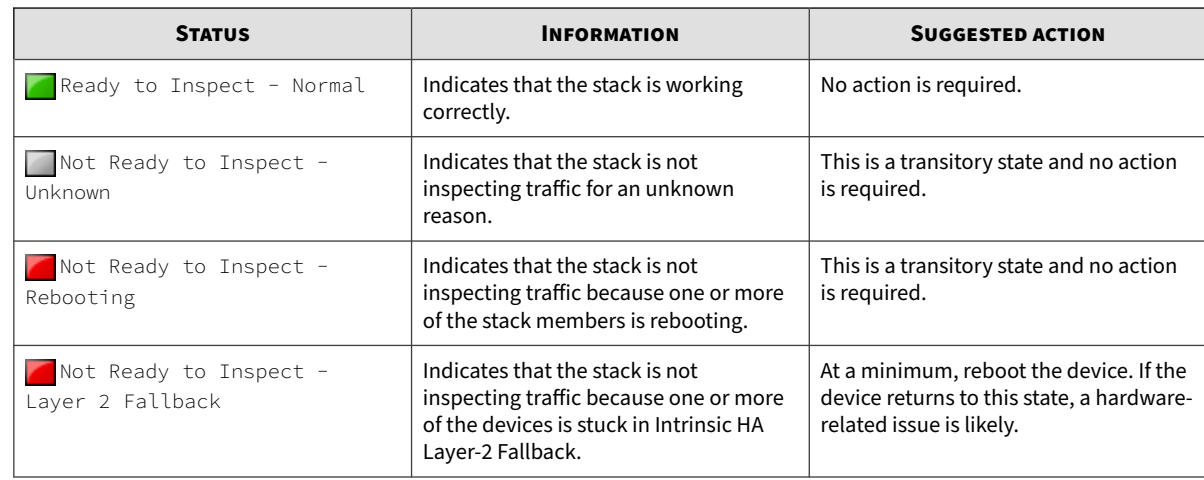

<span id="page-24-0"></span>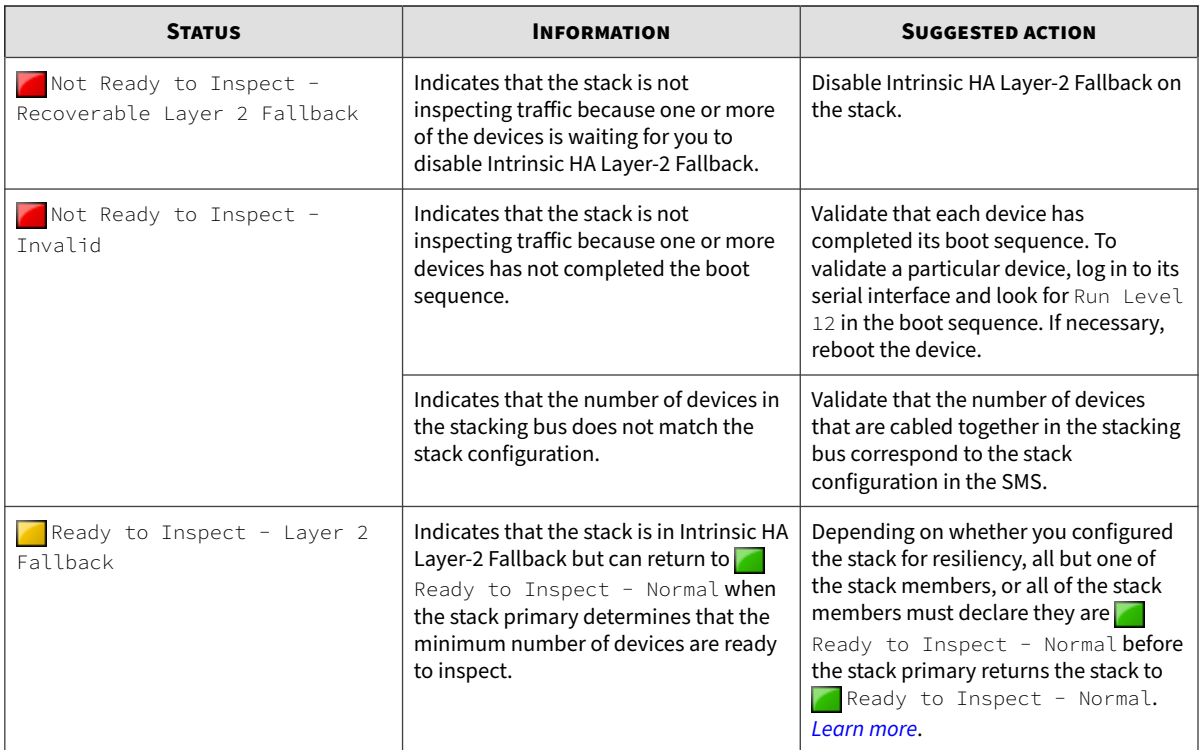

• **Stacking bus** — Indicates the current state of the stacking bus topology.

The following information provides stacking bus status information and suggested actions.

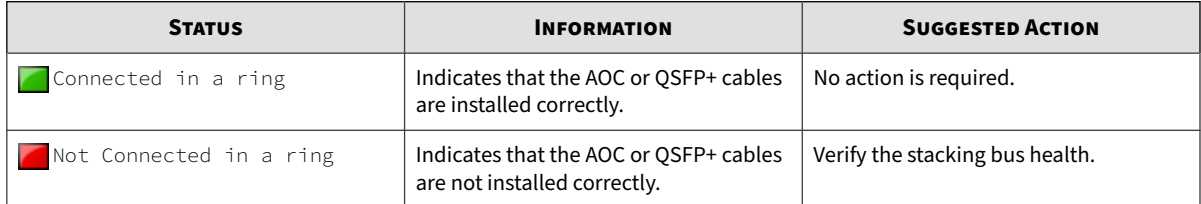

- **Stack Resilience** Indicates whether the stack goes into Intrinsic HA Layer-2 Fallback if a single device is not ready to inspect. *[Learn more](#page-33-0)*.
- **Segment Reference Device** Indicates the network segment device that the SMS uses as a reference to manage the inspection policy across each segment of the stack. Click **Edit** to change the segment reference device.
- **Stack Members**  $(N)$  **Indicates the number of TPS devices in the stack configuration and does not** reflect the number of devices in the stacking bus.

#### **Note**

For information about the status of the stacking bus topology, use the **Stack Port A** and **Stack Port B** columns. *Learn more*.

#### **Verify stacking bus state**

The **Summary** tab displays stacking bus health by checking the state of the special purpose ports and the state of the stack topology on each device. If the status of the stacking bus is not green (normal), identify and resolve any issues.

#### **To verify stacking bus state**

#### **Procedure**

- **1.** In the SMS tools, click **Devices**.
- **2.** In the **All Devices** workspace, double-click the stack.
- **3.** In the **Summary** tab, verify stacking is enabled on each device and the status of special purpose port connectivity:
	- **• Enabled** Indicates whether stacking is  $\heartsuit$  enabled or  $\bigcirc$  disabled.

When you add a device to the stack configuration, the SMS automatically enables stacking on the device. If necessary, remove the device from the stack configuration and then add it to the stack to enable stacking. If necessary, remove the device from the stack and then add it to the stack to enable stacking.

• **Stack Port A** and **Stack Port B** — Indicate the special purpose port connectivity.

The following information provides special purpose port status information and suggested actions.

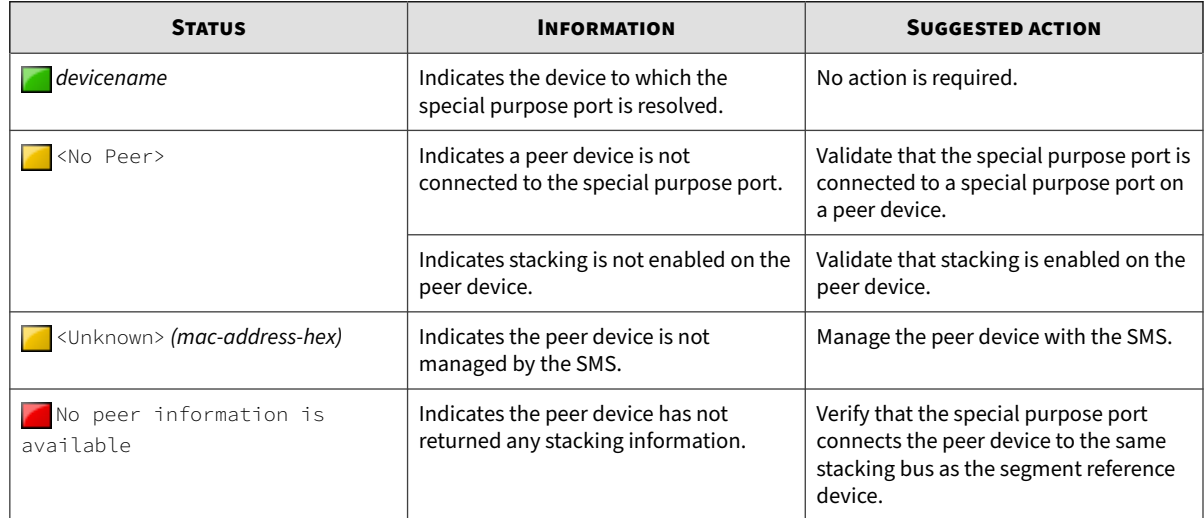

**4.** Use the **Status** column to verify the *stack topology* state.

The following information provides stack topology status information and suggested actions.

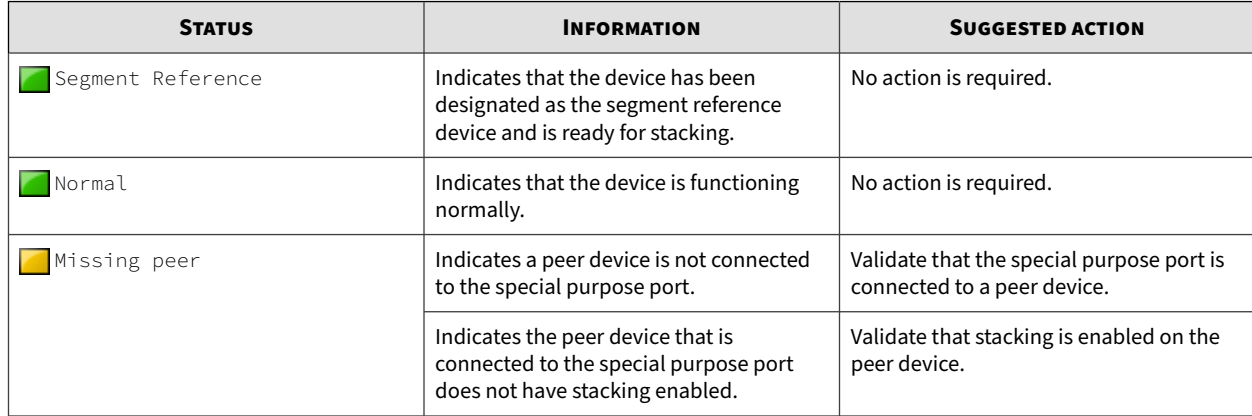

<span id="page-26-0"></span>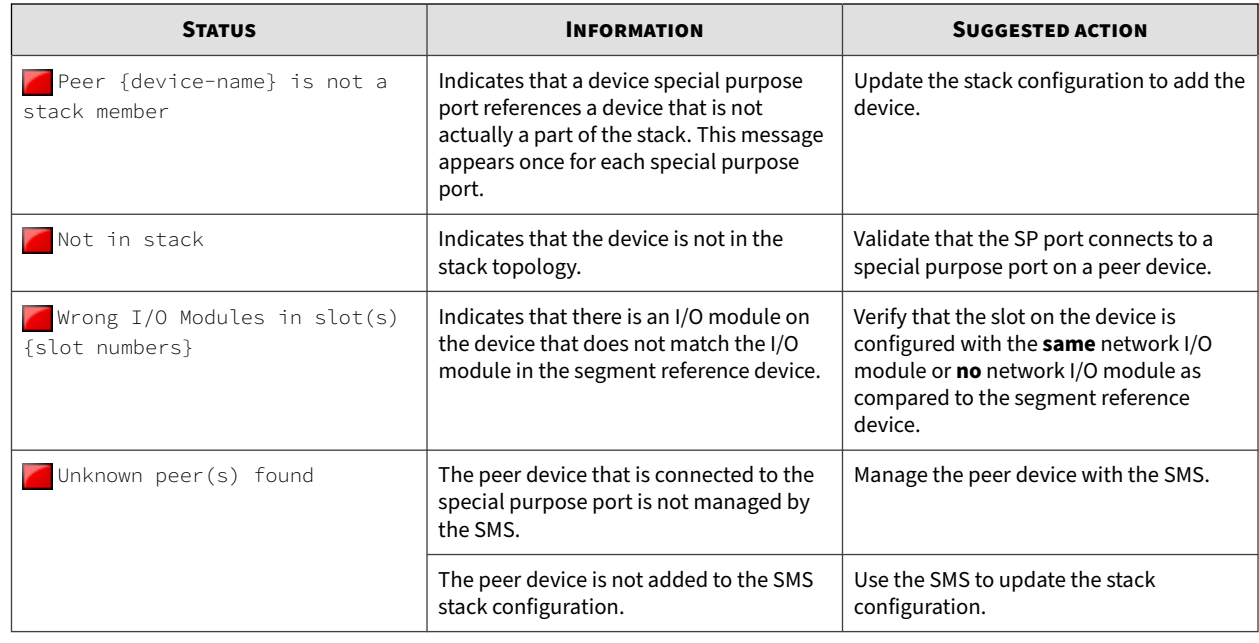

# **Verify stack member state**

The **Summary** tab displays the state of each stack member as reported by the device. If the status of a stack member is not green (normal), identify and resolve any issues.

#### **To verify stack member state**

#### **Procedure**

- **1.** In the SMS tools, click **Devices**.
- **2.** In the **All Devices** workspace, double-click the stack.
- **3.** In the **Summary** tab, use the **Stack Member State** column to verify the *stack member* status.

The following information provides stack member status information and suggested actions.

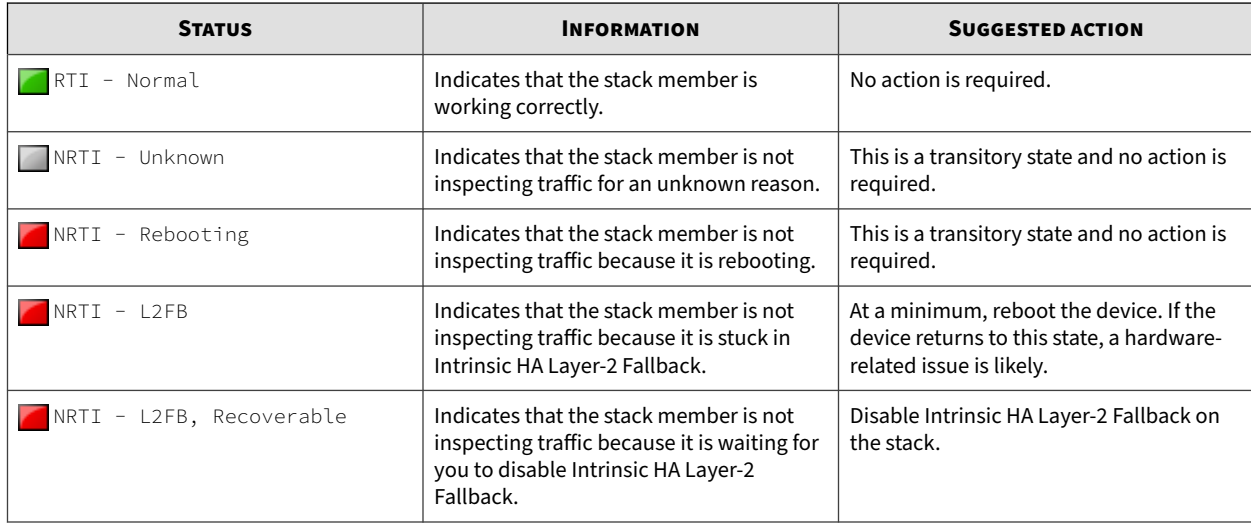

<span id="page-27-0"></span>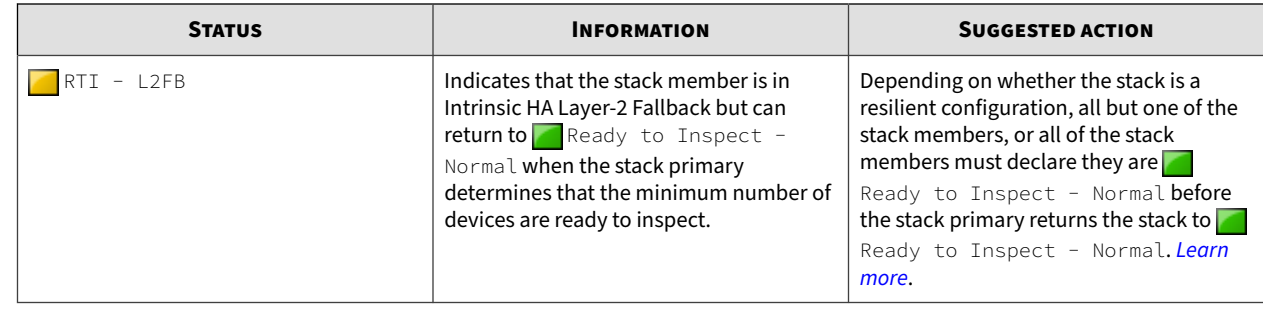

## **Verify device state**

The **Summary** tab displays the state of each device. If the status of a device is not green (normal), identify and resolve any issues.

#### **To verify device state**

#### **Procedure**

- **1.** In the SMS tools, click **Devices**.
- **2.** In the **All Devices** workspace, double-click the stack.
- **3.** In the **Summary** tab, use the **Device State** column to verify the device status.

The following information provides device status information and suggested actions.

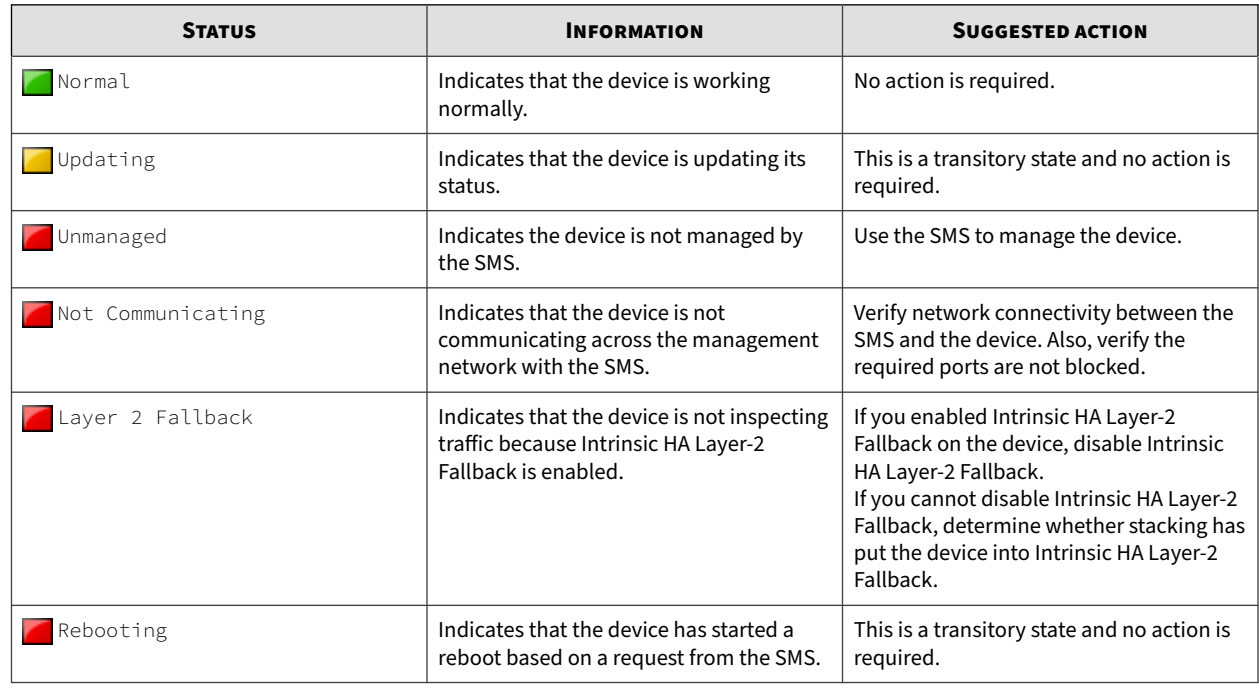

#### **Verify stack synchronization**

The **Sync Health** tab displays stack synchronization status. For example, synchronization status indicates whether the same TOS version is installed on each device. If the status of the synchronization health is not green (normal), identify and resolve any issues.

There are configuration items that should match across each segment of the stack, such as virtual segments and profiles. If they do not match, the SMS indicates the mismatch and shows the degraded stack health.

#### **To verify stack synchronization**

#### **Procedure**

- **1.** In the SMS tools, click **Devices**.
- **2.** In the **All Devices** workspace, double-click the stack.
- **3.** Click the **Sync Health** tab.
- **4.** Use the **Status For** and **Issue** columns to identify synchronization issues.

The following information provides synchronization status information and suggested actions.

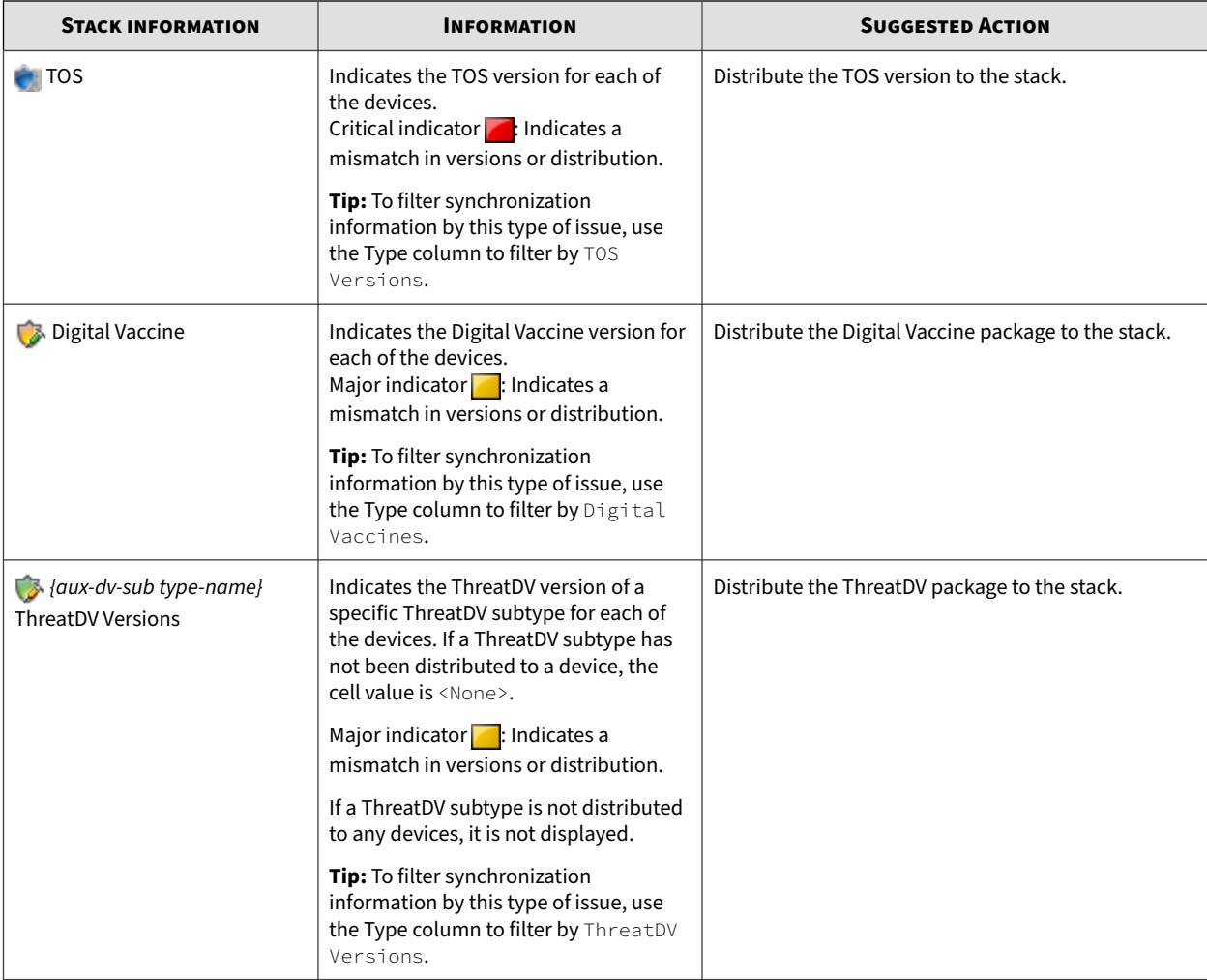

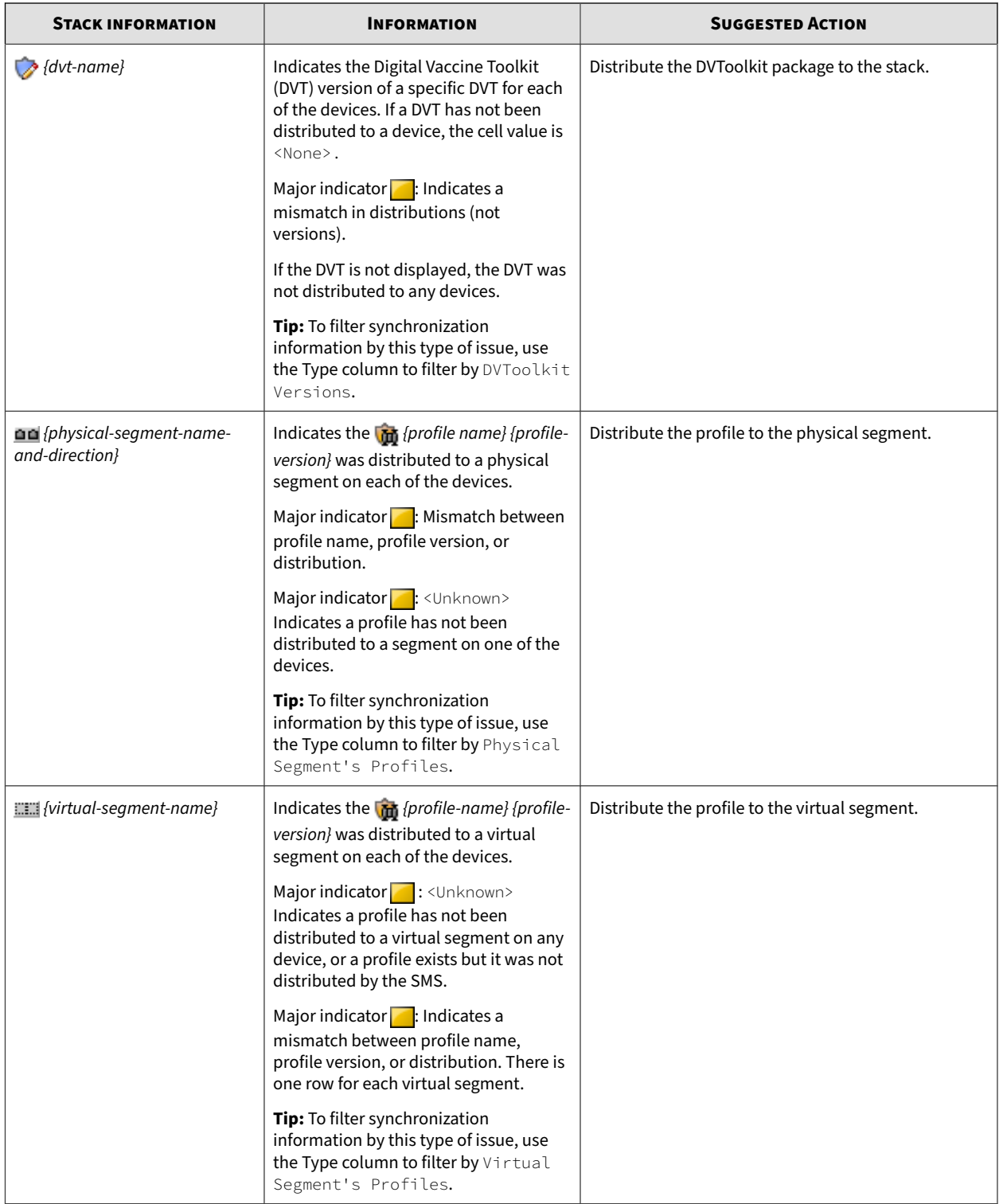

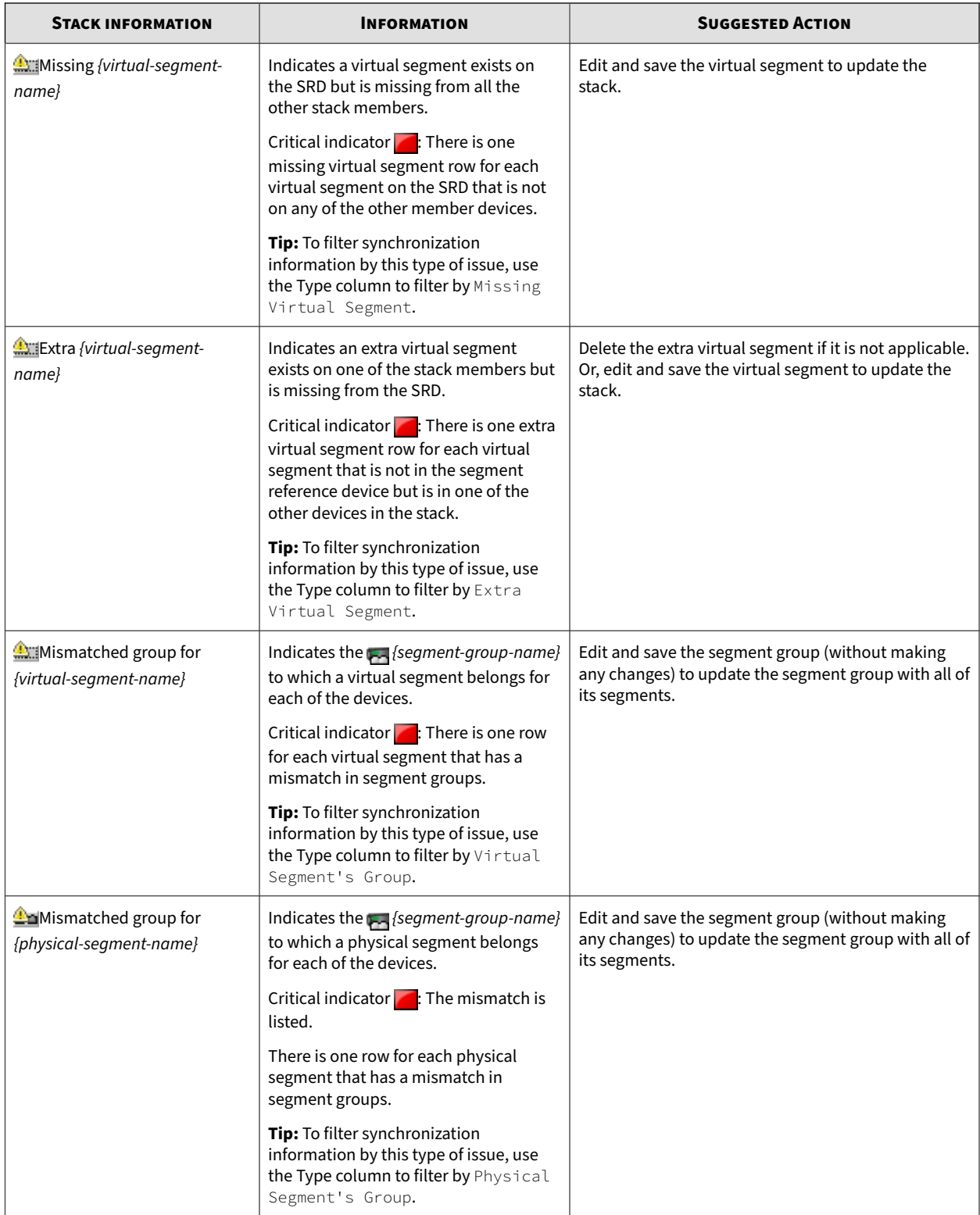

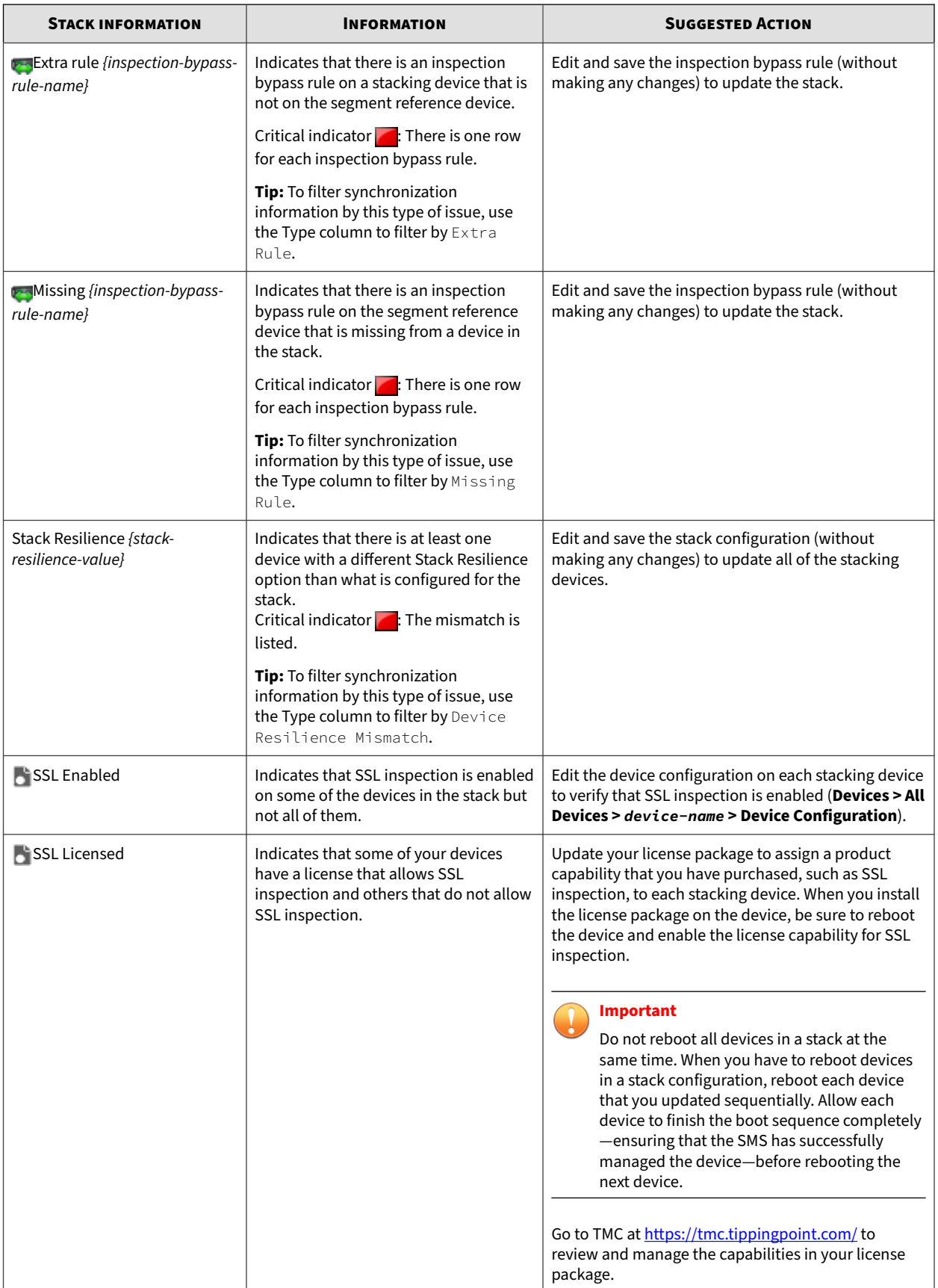

<span id="page-32-0"></span>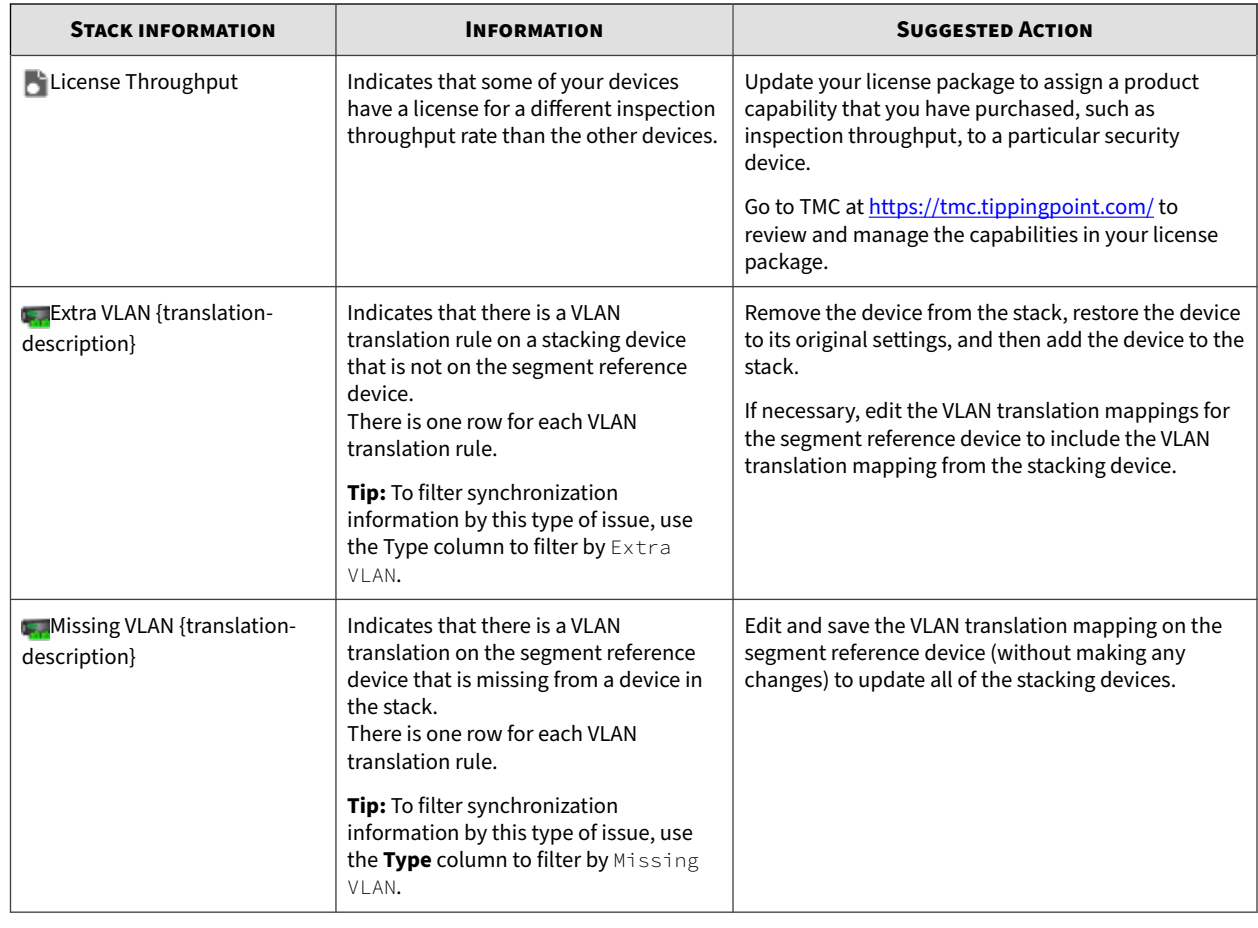

# **Resolve issues adding a device to the stack configuration**

The following information provides device status and suggested actions for adding a device to the stack configuration.

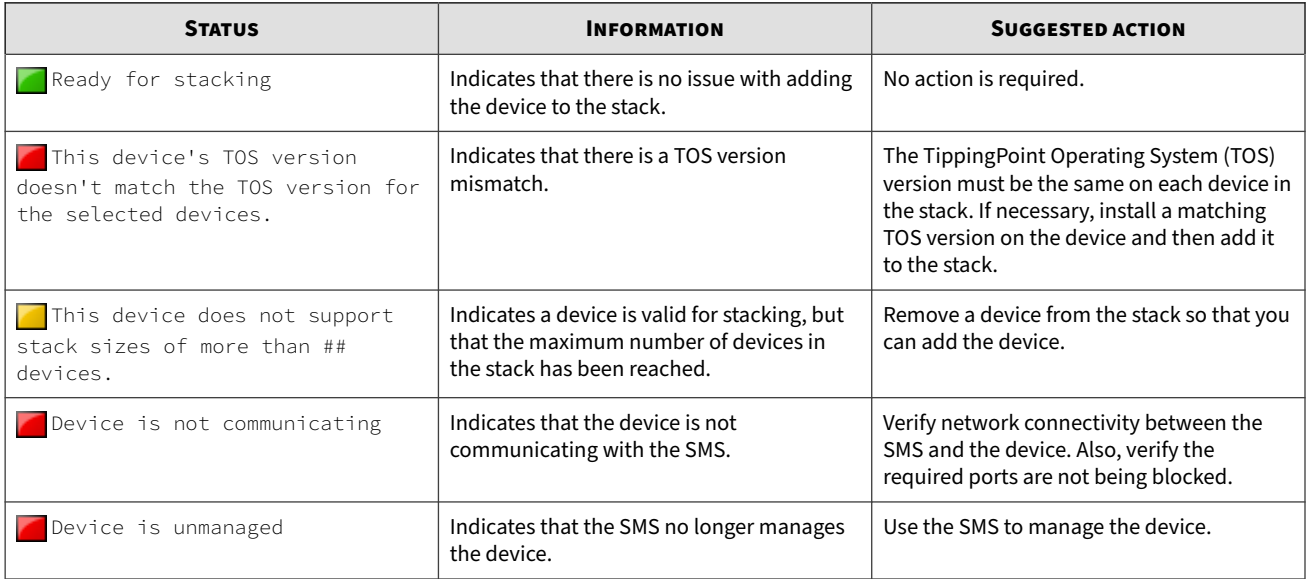

# <span id="page-33-0"></span>**View stacking tier statistics**

Use the SMS to view tier statistics on the device for stacking (Tier S) in addition to tiers 1–4.

The tier statistics area provides information on packets and speed as measured in Mbps by tier. Refer to the *SMS User Guide* for more information about tier statistics for the various TippingPoint devices.

Tier S data includes stacking data from the special purpose ports.

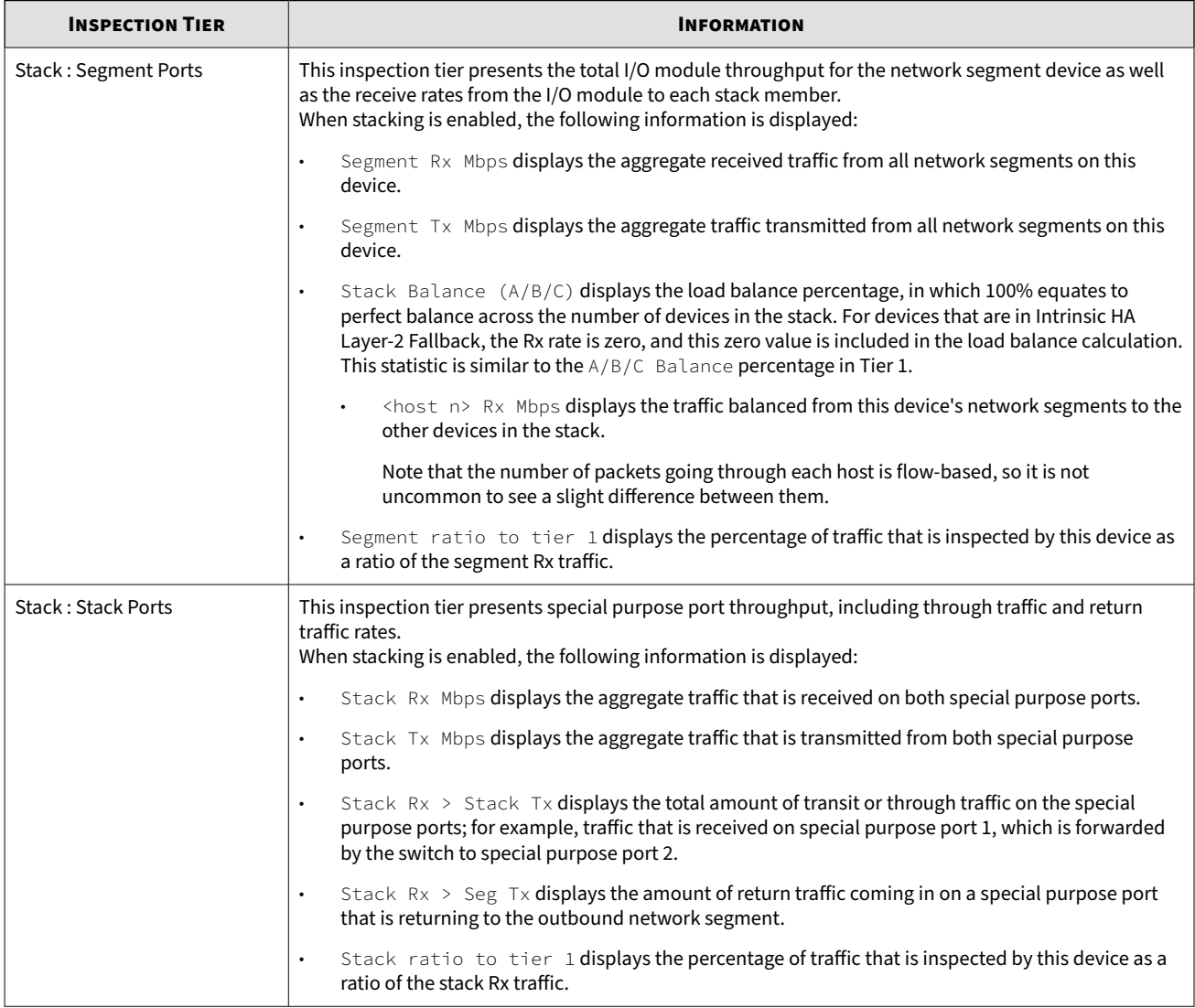

# **Intrinsic HA Layer-2 Fallback**

*Intrinsic High Availability (Intrinsic HA)* determines how the device manages traffic on each segment in the event of a system failure. Layer-2 Fallback either permits or blocks all traffic on each segment, depending on the Intrinsic HA action setting for the segment. Any permitted traffic is not inspected.

You can enable Intrinsic HA Layer-2 Fallback on a stack member or the entire stack, for example, to perform scheduled maintenance. When you finish, disable Intrinsic HA Layer-2 Fallback to resume normal operation.

Stacking automatically enables and disables Intrinsic HA Layer-2 Fallback on a stack member or the stack as needed, depending on the inspection state of the stack or the devices.

- **Ready to Inspect (RTI)** indicates that a device or the stack is ready to inspect traffic. If enough devices are ready to inspect, the stack primary takes the stack out of Intrinsic HA Layer-2 Fallback. *[Learn more](#page-10-0)*.
- **Not Ready to Inspect (NRTI)** indicates that a device or the stack is not ready to inspect traffic.

When a device or stack is not ready to inspect, Intrinsic HA Layer-2 Fallback remains enabled until the cause is resolved. In some cases, this is a temporary recoverable condition and in other cases, recovery requires manual intervention. *[Learn more](#page-26-0)*.

#### **Tip**

If a device or the stack is in Intrinsic HA Layer-2 Fallback, disable Intrinsic HA Layer-2 Fallback on the stack to restore the stack to normal operation. If the stack does not return to normal operation, verify the stack health to determine why the stack is in Intrinsic HA Layer-2 Fallback and resolve any issues. *[Learn more](#page-22-0)*.

## **Enable Layer-2 Fallback on the stack**

Enable Intrinsic HA Layer-2 Fallback on the stack to either permit or block all traffic on each segment of any devices in the stack, depending on the Intrinsic HA action setting for each segment. When you disable Layer-2 Fallback on the stack, the stack returns to normal operation.

To resume normal operation, the stack must validate:

- The minimum number of devices are ready to inspect. *[Learn more](#page-22-0)*.
- The stack members communicate regularly with the stack primary. If the number of missed heartbeats exceeds a threshold value, or if the device does not send a heartbeat message within 15 minutes of rebooting, the device is not ready to inspect.
- The same TOS version is installed on each device. *[Learn more](#page-27-0)*.

If you manually enable Layer-2 Fallback on the stack, you must also disable it to resume normal operation. If necessary, resolve any Layer-2 Fallback issues on a stacking device so that you disable Layer-2 Fallback.

#### **To configure Layer-2 Fallback on the stack**

#### **Procedure**

- **1.** In the SMS tools, click **Devices**.
- **2.** In the **All Devices** workspace, right-click the stack and click **Edit > Intrinsic HA**, then choose an option:
	- **Fallback** Enables Layer-2 Fallback.
	- **Normal** Disables Layer-2 Fallback.

#### **Enable Layer-2 Fallback on a stacking device**

Enable Intrinsic HA Layer-2 Fallback on a stacking device to either permit or block all traffic on any segment, depending on the Intrinsic HA action setting for each segment.

When you disable Layer-2 Fallback on a stacking device, the stack primary determines whether to return the device and the stack to normal operation. *[Learn more](#page-33-0)*.

Before you enable Layer-2 Fallback on a stacking device, consider whether the loss of the device would place the entire stack into Layer-2 Fallback. For example:

- <span id="page-35-0"></span>• Resilient stack configuration – The loss of a single device would not place the stack into Layer-2 Fallback.
- Single network segment device The loss of the network segment device would place the stack into Layer-2 Fallback.

#### **To configure Layer-2 Fallback on a stacking device**

#### **Procedure**

- **1.** In the SMS tools, click **Devices**.
- **2.** In the **All Devices** workspace, double-click the stack.
- **3.** In the left navigation pane, expand the stack.

If a stacking device is in Layer-2 Fallback, the name of the device is appended by **(fallback)**. In the following example, **MyStack** and its stack members are in Layer-2 Fallback.

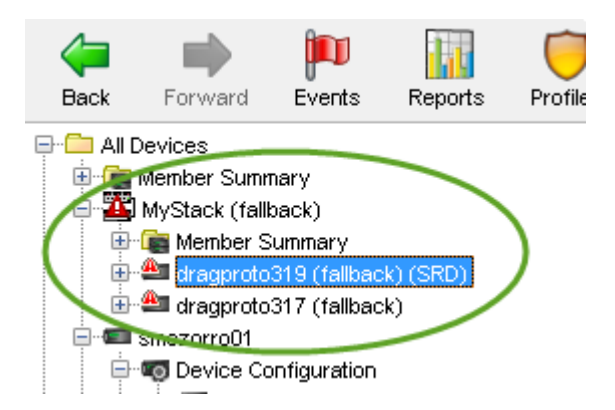

**4.** Click the device that is in Layer-2 Fallback.

The stacking device shelf-level graphic is displayed.

- **5.** In the **Device** workspace, right-click the shelf-level graphic and click **Edit > Intrinsic HA**, then choose an option:
	- **Fallback** Enables Layer-2 Fallback.
	- **Normal** Disables Layer-2 Fallback.

## **Export a Tech Support Report**

You can collect diagnostic information from a TPS device by exporting a Tech Support Report (TSR). The TSR collects information from diagnostic commands and log files into a report that customer support can use to diagnose issues with the device.

# **Tip**

When you export a TSR from the SMS, the TSR does not include snapshot information. However, you can create a snapshot from the SMS.

#### **To collect diagnostic information for the stack**

1. Use the SMS to export a TSR from each device in the stack.

- <span id="page-36-0"></span>2. Save each TSR to your local system.
- 3. Email the TSR files to customer support for assistance.

#### **To create a Tech Support Report**

- 1. In the SMS tools, click **Devices**.
	- If the device is not a member of a stack:
		- a. In the **All Devices** workspace, right-click the shelf-level graphic for the standalone IPS or TPS device and select **Export TSR**.
		- b. Click **Export** to download a tar.zip file of the report to your local Downloads directory.
	- If the device is a member of a stack:
		- a. In the **All Devices** workspace, double-click the stack.
		- b. In the left navigation pane, expand the stack to select the stacking device.
		- c. Right-click the shelf-level graphic for the stacking device and select **Export TSR**.
		- d. Click **Export** to download a tar.zip file of the report to your local Downloads directory.

# **CLI commands for stacking**

From the device CLI, run the **show stacking** command to display stacking status information. For more information about stacking-related commands, see the *TPS Command Line Interface Reference*.

# **Considerations**

Consider these points when planning your stacking deployment:

- The following options, which require state information to be shared across multiple devices, are not supported in a stacking confguration:
	- Transparent HA
	- IPS Quarantine. As a workaround, use SMS Responder to propagate IPS Quarantine to stack members.
	- Scan/sweep filters
	- Policy-based rate limits
	- SSL inspection (9200TXE devices only)
- The SMS is required to manage the stack and any stack members. You cannot manage the stack from the device CLI.
- All stack members must use consistent sets of inspection profles to ensure inspection policies are applied consistently, regardless of which device inspects the trafic.

#### **Note**

There are differences between configuring a stack of devices compared with configuring a standalone device. *[Learn](#page-14-0) [more](#page-14-0)*.

# <span id="page-37-0"></span>**Repurposing a device**

If you have an existing TPS device that is not currently deployed in your network, you can repurpose the device for use in a stack. Also, if you remove a device from a stack, you can repurpose it for use in another stack or as a standalone device.

To repurpose a device, use the debug factory-reset command to restore the device to its original settings.

Consider the following points when you repurpose a device for use in a stack:

- Install the same TippingPoint Operating System (TOS) version on each device in the stack.
- Configure the same slot on each device with either the **same** network I/O module or **no** network I/O module as compared to the network segment device.